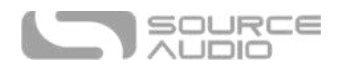

# EQ2 Programmable EQ Bedienungsanleitung

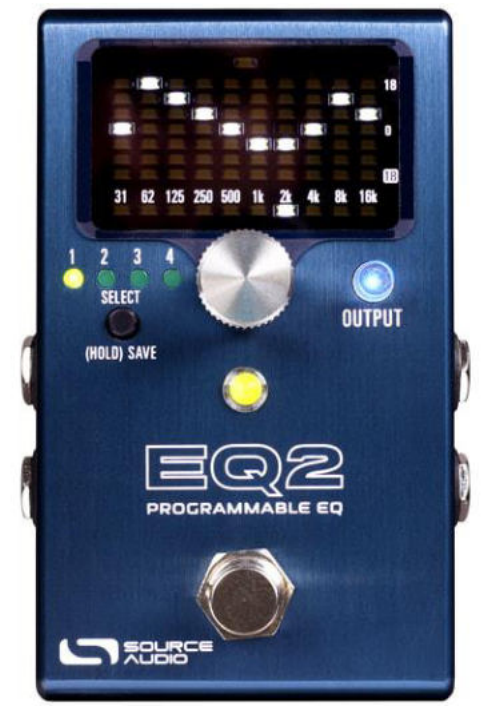

## <span id="page-0-0"></span>Willkommen

Vielen Dank, dass Sie sich für den EQ2 Programmable EQ von Source Audio entschieden haben! Der EQ2 ist ein Pedal für den praktizierenden Musiker; den Klangspezialisten. Mit 10 vollständig vom Benutzer anpassbaren Bändern für grafische oder parametrische Klanganpassung, anpassbarer Q Steuerung, volle Stereo-Fähigkeit und komplexen Optionen zur Signalleitung passt dieses EQ Pedal in jede Anlagenkonfiguration. Als modernes Update seines Vorgängers, dem programmierbaren EQ SA170, der unter anderem auf den Boards von Profis wie David Gilmour und John Mayer einen Platz fand, verfügt der EQ2 über One Series Hardware, volle MIDI Kompatibilität und eine Schnittstelle zur Echtzeitbearbeitung für ein Bearbeitungserlebnis wie mit einer DAW.

Der EQ2 ist unser erstes Pedal, das bidirektionale mobile Neuro-Kommunikation über die USB Mini Buchse unterstützt. Er verfügt auch über einen Steuereingang und 5-Pin MIDI DIN IN sowie OUT/THROUGH Schnittstellen für vollständige MIDI Integration. Mit dem Pedal ist echter Stereo-Betrieb möglich, einschließlich Split-Modus, mit dem Sie für jeden Ausgang eine separate EQ-Kurve erstellen können.

Der EQ2 ist mit seinem eigenen Sound- Editor in der Neuro App und dem Desktop Editor gekoppelt. Damit wird benutzerdefinierte Klanganpassung einfach und intuitiv und kann mit anderen Nutzern geteilt werden. Der Sound-Editor des EQ2 verfügt über tief greifende Bearbeitungsmöglichkeiten wie komplexes Routing, Volume-Regelung pro Kanal und optionale Noise Gates und Limiter. Sehen Sie sich die Schnellstartanleitung für den grundlegenden Betrieb an, oder fahren Sie mit den folgenden Abschnitten fort, um detaillierte Informationen zum EQ2 zu erhalten. Viel Spaß!

— Ihr Source Audio Team.

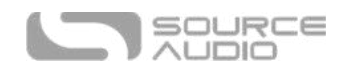

## <span id="page-1-0"></span>Inhalt

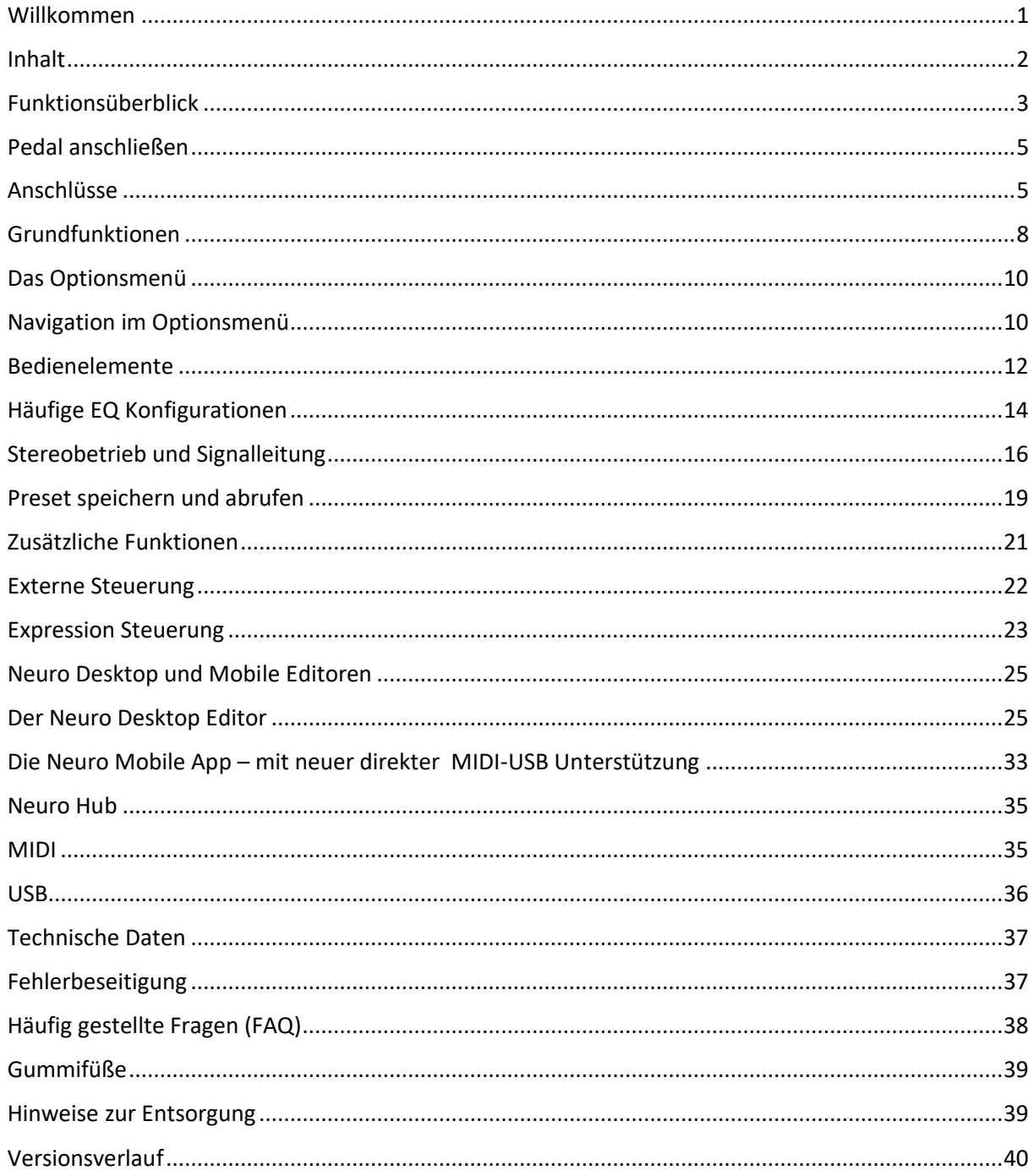

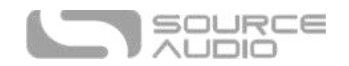

## <span id="page-2-0"></span>Funktionsüberblick

**10 Anpassbare Frequenzbänder –** Positionieren Sie jedes der 10 Bänder an einer beliebigen Stelle im Audio-Frequenzspektrum zwischen 20 Hz und 20.000 Hz (20 kHz).

**Zusätzliche +12 dB Clean Boost –** Jedes Preset verfügt über einen konfigurierbare "Output"-Steuerung, die bis zu +12 dB Clean Boost bereitstellt.

**Universeller Bypass –** Wählen Sie zwischen True Bypass oder analog gepuffertem Bypass. Der EQ2 ist mit qualitativ hochwertigen Signalrelais für True Bypass und transparenten Buffern für analogen Bypass ausgestattet.

**Flexibles Stereo-Routing** – Der EQ2 eignet sich für Mono Anwendungen genauso gut wie für Stereo-Rigs. Der EQ2 erkennt automatisch die verwendeten Ein- und Ausgänge und leitet die Signale je nach eingestellten Mono-zu-Mono, Mono-zu-Stereo oder Stereo-zu-Stereo Modi entsprechend weiter. Über die Neuro Editoren stehen zusätzliche, komplexe Routing-Optionen zur Verfügung.

**Split Modus –** Standardmäßig werden auf Kanal 1 und Kanal 2 die gleichen EQ-Einstellungen angewendet. Mit Hilfe des Split-Modus können Sie für jeden Signalkanal vollständig unterschiedliche Einstellungen für Pegel, Frequenz, Q-Faktor usw. festlegen.

**Kompaktes Design** – Das Gehäuse aus gepresstem, eloxiertem Aluminium ist mit seinem schmalen Profil und geringem Platzbedarf geschaffen für die harten Anforderungen einer Tour.

**Integrierter Tuner –** Der EQ2 verfügt über ein integriertes chromatisches Stimmgerät, auf das mit dem Fußschalter des Pedals auf verschiedene Weise zugegriffen werden kann.

**Presets** – Speichern Sie Ihre Lieblingssounds mit einem einfachen Knopfdruck. Sie können bis zu 128 Presets speichern, die über das Pedal selbst oder über einen externen MIDI Controller abgerufen werden können.

**Neuro Mobile App –** Die Neuro App steht als kostenfreier Download für iOS und Android Geräte zur Verfügung. Die App bietet eine leistungsstarke Erweiterung der Grundfunktionen des Pedals mit Optionen zur Speicherung und Veröffentlichung von Presets. Bearbeiten Sie Ihre Presets, und laden Sie diese direkt in Ihr Pedal, speichern Sie die Presets in Ihrer privaten Bibliothek, oder teilen Sie diese mit dem Rest der Neuro Community.

**Bidirektionale mobile Kommunikation –** Zum ersten Mal bietet der EQ2 bidirektionale Neuro Kommunikation mit Ihrem Mobilgerät über die USB Schnittstelle am Pedal.

**Der Neuro Desktop Editor –** Schließen Sie Ihren EQ2 an die USB Schnittstelle Ihres Mac oder Windows PC an, um mit Hilfe der ausgeklügelten Bearbeitungsoberfläche des Neuro Desktop komplexe Presets zu erstellen und zu speichern. Die Neuro Software steht als kostenloser Download für Mac und Windows PCs zur Verfügung. Durch die bidirektionale Kommunikation zwischen dem Pedal und Ihrem Computer kann der Desktop Editor auch die Parametereinstellungen aller Presets erkennen, die in Ihrem EQ2 gespeichert sind.

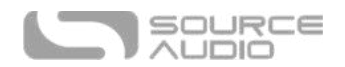

**Neuro Hub Ready** – Der Source Audio Neuro Hub verbindet bis zu fünf kompatible Source Audio Pedals miteinander und speichert die Einstellungen von "Szenen" mit mehreren Pedals ab. Es können bis zu 128 Szenen gespeichert und über den Neuro Hub zusammen mit einem standardmäßigen MIDI-Controller abgerufen werden. Diese Option vereint die Leistungsfähigkeit eines Multi-Effekt Systems mit der einfachen Handhabung und Flexibilität eines traditionellen Pedalboards.

**Vollständige MIDI Implementierung** - Mit Hilfe des 5-Pin DIN Eingangs des Pedals, einer Neuro Hub Verbindung oder einer USB Schnittstelle kann auf die Parameter des EQ2 über MIDI Befehle zugegriffen und diese können gesteuert werden. Verwenden Sie MIDI Befehle unter anderem zur Aktivierung/Deaktivierung des Pedals, ändern Sie Presets, oder verändern Sie Parameter mit Hilfe eines MIDI Expression-Controllers. Mit "class-compliant" USB-MIDI kann der EQ2 in Recording Software auf Mac und Windows als Plug-and-Play Gerät verwendet werden.

**Externe Steuerung** – Es ist einfach, den EQ2 so zu konfigurieren, dass er für flexible Optionen zur externen Steuerung mit einer Vielzahl von Expression Pedals und Fußschaltern zusammenarbeitet.

**Voller Frequenzbereich –** Da das menschliche Ohr in der Lage ist, Frequenzen zwischen 20 Hz und 20 kHz (20.000 Hz) wahrzunehmen, kann für eine ultimative klangliche Anpassung jedes der 10 Bänder an einer beliebigen Stelle zwischen 20 Hz und 20 kHz positioniert werden.

\* \* \*

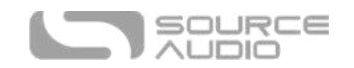

## <span id="page-4-0"></span>Pedal anschließen

#### Stromversorgung

Um das Gerät mit Strom zu versorgen, schließen Sie das im Lieferumfang enthaltene 9 VDC Netzteil (Minuspol am Mittelkontakt) an die mit "**DC 9V**" markierte Buchse auf der Rückseite an.

**Warnung:** Die Verwendung eines Netzteils, das nicht von Source Audio stammt, insbesondere ein ungeregeltes Netzteil, könnte das Gerät beschädigen. Ein Netzteil, das nicht in der Lage ist, ausreichend Strom zu liefern, kann auch zu Störgeräuschen oder unerwartetem Verhalten führen. Bitte gehen Sie bei Verwendung von Netzteilen anderer Hersteller mit Vorsicht vor, und konsultieren Sie die Anforderungen an die Stromversorgung, die Sie im Abschnitt [Technische Daten](#page-35-1) in dieser Anleitung finden.

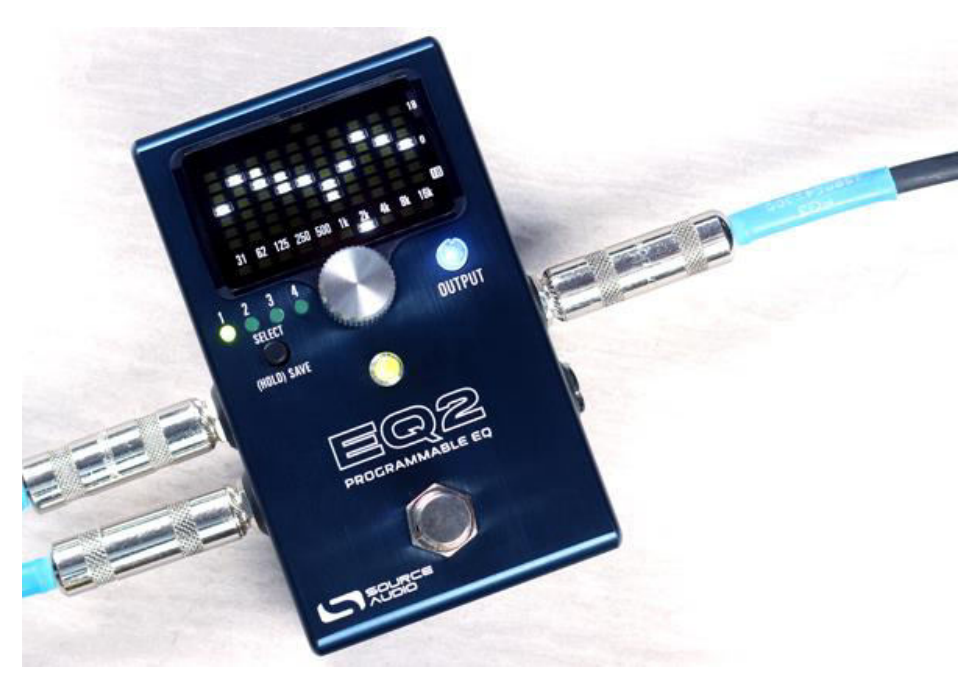

## <span id="page-4-1"></span>Anschlüsse

## Gitarre/Audio Anschlüsse

Verwenden Sie 6,35 mm (1/4") Mono-Klinkenkabel (TS), und verbinden Sie Ihre Gitarre, Ihren Bass oder ein anderes Instrument mit INPUT 1 und Ihren Verstärker (oder das nächste Audiogerät in Ihrer Signalkette) mit OUTPUT 1. Wenn Sie einen zweiten Verstärker verwenden, schließen Sie diesen an OUTPUT 2 an.

Nachdem die Audioverbindungen und die Stromversorgung angeschlossen sind, ist der EQ2 einsatzbereit.

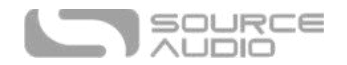

## Anschlüsse auf der Eingangsseite

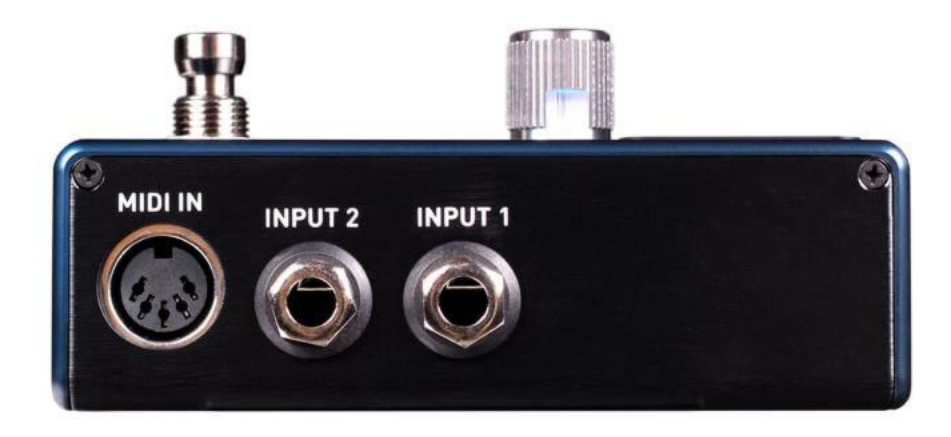

#### INPUT 1

INPUT 1 ist der primäre Eingang für Gitarre, Bass oder andere Instrumente. Er akzeptiert auch Eingangssignale auf Line-Pegel und funktioniert auch in der Effektschleife Ihres Verstärkers. Schließen Sie an diesem Eingang Ihr Instrument oder eine andere Audioquelle mit einem 6,35 mm (1/4") Mono-Klinkenkabel (TS) an. Details über angemessene Signalpegel finden Sie im Abschnit[t Technische Daten.](#page-35-1)

#### INPUT 2

Verwenden Sie den sekundären Eingang für Stereo-Quellen oder für die Datenverbindung mit Ihrem Mobilgerät bei Nutzung der Neuro App.

- *Input 2 als Audio-Eingang:* Der Kontakt der Steckerspitze dient in INPUT 2 als zweiter Eingang für Gitarre, Bass oder ein anderes Instrument. Schließen Sie Ihr Instrument (bzw. den vorgeschalteten Effekt in der Signalkette) mit einem 6,35 mm (1/4") Mono-Klinkenkabel (TS) an. Der EQ2 wird sich automatisch selbst für Stereo-Audioeingang konfigurieren. Andere Routing-Möglichkeiten lassen sich über die Neuro App einstellen. Weitere Informationen zum Stereo-Routing finden Sie im Abschnitt [Stereobetrieb.](#page-15-0)
- *Input 2 als Dateneingang für die Neuro App:* Der Ring-Kontakt agiert beim INPUT 2 als Datenverbindung für die Neuro Mobile App. Die Neuro App sendet Daten über den Kopfhörerausgang Ihres Mobilgeräts an das Pedal. Verbinden Sie das Pedal mit ihrem Mobilgerät über ein 6,35 mm auf 3,5 mm (1/4" auf 1/8") Stereo-Adapterkabel (TRS). Es kann darüber hinaus auch verkettete Neuro-Daten verarbeiten (Daisy-Chain), die von einem anderen Neuro-kompatiblen Pedal in der Kette kommen. Voraussetzung dafür ist die Verwendung eines TRS-Kabels. Das Audiosignal (falls vorhanden) wird über die Steckerspitze, die Daten der Neuro App über den Ringkontakt am Stecker weitergegeben. Dadurch können Audio- und Neuro-Daten über das gleiche Kabel übertragen werden.

#### MIDI IN

Dies ist ein standardmäßiger 5-Pin DIN Anschluss, der MIDI Steuerbefehle von externen Geräten empfangen kann, einschließlich Program Change (PC) und Continuous Controller (CC) Befehle.

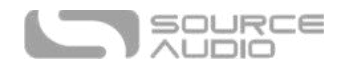

### Anschlüsse auf der Ausgangsseite

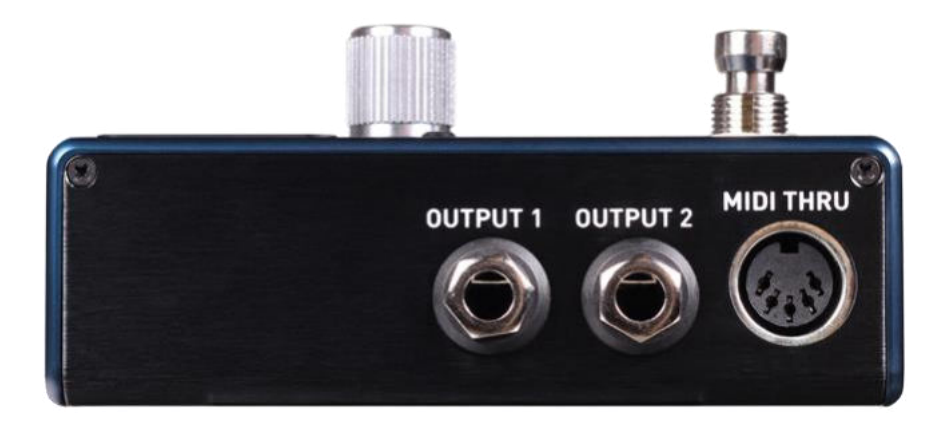

#### OUTPUT 1

Dies ist der primäre Audioausgang. Schließen Sie hier Ihren Verstärker, Ihr Aufnahmegerät oder das nächste Gerät Ihrer Effekt-Signalkette mit einem 6,35 mm (1/4") Mono-Klinkenkabel (TS) an.

#### OUTPUT 2

OUTPUT 2 kann entweder als Audioausgang oder als verkettete Datenverbindung für die Neuro App fungieren.

- *Output 2 als Audioausgang:* Der Kontakt der Steckerspitze dient beim OUTPUT 2 als sekundärer Audioausgang. Er liefert das Audio-Signal, wenn der EQ2 für Signal-Routing mit Stereo-Ausgängen konfiguriert ist. Schließen Sie hier Ihren Verstärker, Ihr Aufnahmegerät oder das nächste Gerät Ihrer Effekt-Signalkette mit einem 6,35 mm (1/4") Mono-Klinkenkabel (TS) an.
- *Output 2 als verketteter Datenausgang für die Neuro App:* Der Ringkontakt dient beim OUTPUT 2 zur Datenverbindung für die Neuro App, über die Daten vom EQ2 zum nächsten Source Audio Effekt in Ihrer Signalkette weitergegeben werden können. Sie können die Neuro App Daten unabhängig davon verketten, ob OUTPUT 2 als Audioausgang konfiguriert wurde oder nicht. Verbinden Sie OUTPUT 2 über ein 6,35 mm (1/4") Stereo-Klinkenkabel (TRS) mit dem Neuro App Dateneingang des nächsten Gerätes (üblicherweise INPUT 2). Das Audiosignal (falls vorhanden) wird über die Steckerspitze, die Daten der Neuro App über den Ringkontakt am Stecker weitergegeben. Dadurch können Audio- und Neuro-Daten über das gleiche Kabel übertragen werden.

#### MIDI THRU

Dies ist ein standardmäßiger 5-Pin DIN Anschluss, der MIDI Befehle von der MIDI IN Buchse an andere Geräte weitergibt. Der EQ2 erzeugt keine eigenen MIDI Daten.

#### <span id="page-7-2"></span>Stromversorgungs- und Steueranschlüsse

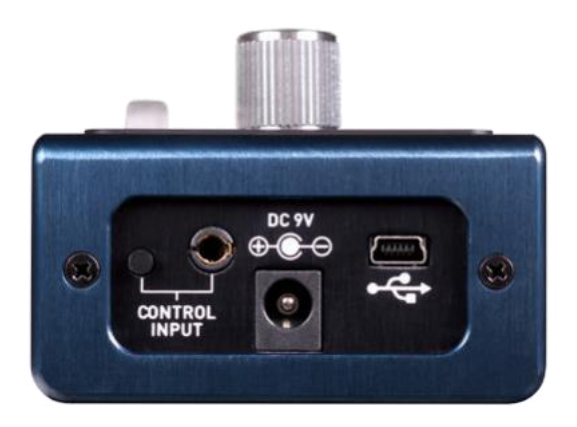

#### DC 9V (Stromversorgung)

Schließen Sie hier das mitgelieferte 9 VDC Gleichstromnetzteil an. Wenn Sie eine Stromversorgung eines anderen Herstellers verwenden wollen, muss dieses Netzteil geregelte 9 Volt DC (Gleichspannung) abgeben und einen Strom von mindestens 180 mA (Milliampere) liefern können. Am Stecker muss Minus am Mittelkontakt und Plus am Schaft anliegen.

#### <span id="page-7-1"></span>USB

Verbinden Sie Ihr Mobilgerät oder Ihren Computer (Mac oder Windows) mit der USB Buchse des EQ2 (gekennzeichnet durch das USB Symbol) über ein standardmäßiges USB Mini B Kabel. Beim EQ2 handelt es sich um ein "class compliant" USB Gerät, was bedeutet, dass keine zusätzlichen Treiber erforderlich sind. Weitere Informationen zu den USB Einsatzmöglichkeiten des EQ2 finden Sie im Abschnitt [USB](#page-7-1) dieser Anleitung.

#### Steuereingang:

Über die 3,5 mm CONTROL INPUT Buchse lassen sich externe Steuergeräte wie ein Source Audio Tap-Tempo Schalter, ein Source Audio Dual Expression Pedal, ein Neuro Hub oder ein Hot Hand Motion Controller anschließen. Konsultieren Sie für weitere Informationen die Abschnitte [Expression Pedal](#page-23-0)  [Eingang](#page-23-0) und [Neuro Hub](#page-34-0) in dieser Anleitung.

## <span id="page-7-0"></span>Grundfunktionen

Im EQ2 ist ab Werk jedes Band für eine flache Kurve eingestellt, mit Q Wert auf 1,0 und Positionierung auf üblichen EQ Frequenzwerten (die Werte, mit denen jedes Band auf dem Pedal beschriftet ist) von 31, 62, 125, 250, 500, 1k, 2k, 4k, 8k und 16k Hertz. Ab Werk sind keine Presets gespeichert, der Split-Modus ist deaktiviert, und der Preset-Erweiterungsmodus ist deaktiviert. Konsultieren Sie für weitere Informationen zum Preset-Erweiterungsmodus, den Abschnitt [Presets](#page-18-0)  [speichern und abrufen.](#page-18-0)

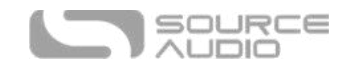

#### Band zur Einstellung auswählen

Halten Sie den Encoder Knopf gedrückt, während Sie diesen nach rechts oder links drehen, um ein Band auszuwählen. Ist der Split-Modus aktiviert, führt eine Drehung des Encoders über den letzten rechten Wert hinaus zur Anzeige der Werte für den Equalizer in Kanal 2. In der Anzeige blinkt kurz "CH2", um diesen Übergang zu melden. Sie können zurück zum EQ für Kanal 1 navigieren, indem Sie den Encoder über den letzten Wert auf der linken Seite hinaus drehen.

#### Band einstellen

Drehen Sie zur Einstellung eines Frequenzbands den Encoder nach rechts oder links, ohne den Knopf dabei zu drücken. Bei Drehung des Encoder Knopfes im Uhrzeigersinn wird die gewählte Frequenz angehoben, bei Drehung gegen den Uhrzeigersinn wird die Frequenz beschnitten. Jeder "Klick" des Encoders verändert das Frequenzband in Schritten von 1 dB nach oben oder unten. Beachten Sie, dass über den Neuro Desktop und die Mobile App eine feinere Einstellung mit Schritten von 0,2 dB möglich ist.

#### *Flach einstellen*

Wenn Sie an Ihrem EQ Einstellungen vorgenommen haben, die Sie nicht behalten wollen, tippen Sie einfach doppelt auf den Encoder Knopf, um von vorne zu beginnen und jedes Band auf die Standardkurve (flach) zurückzusetzen. Beachten Sie, dass dies NICHT Änderungen zurücksetzt, die an den Frequenz- und Q-Faktor Einstellungen eines Bands vorgenommen wurden.

#### Frequenz eines Bandes anpassen

Das menschliche Ohr kann Frequenzen zwischen einem tiefsten Wert von etwa 20 Hz bis hin zu etwa 20.000 Hz (20 kHz) wahrnehmen. Da dies ein sehr breites Spektrum ist und wir für die Funktion des Pedals nur 10 Bänder unterbringen konnten, haben wir die Möglichkeit geschaffen, dass jedes dieser Bänder überall zwischen 20 Hz und 20 kHz positioniert werden kann.

Jedes der 10 Frequenzbänder kann im Audiospektrum zwischen 20 Hz und 20. 000 Hz (20 kHz) vollständig angepasst werden. Darüber hinaus können sich die für Kanal 1 verwendeten Filterfrequenzen komplett von denen für Kanal 2 unterscheiden. Alle diese Filtereinstellungen werden *pro Preset* gespeichert.

Angenommen, Sie wollen ein Frequenzband bei 5 kHz steuern und finden diese Frequenzoption aber nicht auf dem Pedal. Sie können *ein beliebiges* Band auswählen (das der gewünschten Frequenz am nächsten liegende Band macht allerdings den meisten Sinn) und dessen Frequenzwert auf 5 kHz ändern. Wählen Sie dazu eine Frequenz und Drücken + Halten Sie den Encoder Knopf. Dies öffnet das Optionsmenü. Die erste Option ist "FREQ". Tippen Sie einmal auf den Encoder. Im Fenster wird jetzt der aktuelle Frequenzwert des von Ihnen gewählten Bands angezeigt. Drehen Sie den Encoder zur Anpassung der Frequenz. Für vollständige klangliche Anpassung steht für jedes Band der gesamte Frequenzbereich des Pedals zur Verfügung.

Beachten Sie, dass wir die Anzahl der verfügbaren Frequenzen bei direkter Bearbeitung mit dem Encoder auf einen kleinen Teil des vollen Bereichs von 20 Hz bis 20 kHz beschränken mussten. Wenn Sie die Frequenzen in Schritten von einzelnen Hz anpassen wollen, können Sie dies über den Neuro Desktop oder die Mobile App erreichen.

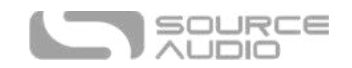

#### Q-Faktor (Breite) eines Bands anpassen

Angenommen, Sie haben sich an Ihre DAW Equalizer-Software gewöhnt, bei der Sie ein bestimmtes EQ Band breiter oder schmaler machen können. Dies können Sie auch im EQ2! Wählen Sie dazu ein Band und Drücken + Halten Sie den Encoder Knopf. Dies öffnet das Optionsmenü. Die zweite Option ist "Q-Faktor". Tippen Sie einmal auf den Encoder, um den Q-Faktor zu ändern. Im Fenster wird jetzt der aktuelle Wert des Q-Faktors des von Ihnen gewählten Bands angezeigt. Drehen Sie den Encoder, um den Q-Wert zu vergrößern oder zu verringern. Der verfügbare Bereich liegt zwischen 0,5 und 10,0. Mit dem niedrigsten Wert (0,5) erhalten Sie ein sehr breites Filterband, und der höchste Wert (10,0) macht das Filterband sehr schmal.

#### Master-Ausgang einstellen

Der kleine, durch eine blaue LED beleuchtete Knopf mit der Beschriftung "OUTPUT" ist ein Master-Regler für die Ausgangslautstärke mit dem Sie entsprechend der Anforderungen Ihres Rigs den Signalpegel angleichen, anheben oder absenken können. Die Helligkeit der LED entspricht der Stellung des Reglers und zeigt Ihnen so an, wie hoch Ihr Ausgangspegel eingestellt ist. Beachten Sie, dass der OUTPUT Regler die Lautstärke gleichzeitig auf beiden Kanälen anpasst.

Unity Gain, bzw. 0 dB, ist in der Mittelposition des Regelbereichs des OUTPUT Reglers eingestellt. Bei Drehung des Reglers werden die blaue LED und die Activity LED zweimal blinken um anzuzeigen, wenn "Unity" erreicht wurde.

 $* * *$ 

## <span id="page-9-0"></span>Das Optionsmenü

Für ultimative Leistungsfähigkeit und Flexibilität bei der Klangestaltung bieten wir auf einer leicht zugänglichen Optionsseite noch weitere Parameter an. Drücken + Halten Sie den Encoder Knopf, um das Optionsmenü zu öffnen. Im folgenden Abschnitt "Navigation im Optionsmenü" finden Sie eine Liste der Optionen und deren Auswirkungen. Beachten Sie, dass die Option "SHELF" nur bei Anpassung der Bänder 1 und 10 angezeigt wird.

## <span id="page-9-1"></span>Navigation im Optionsmenü

- 1. Drücken + Halten Sie den Encoder Knopf, um das Optionsmenü zu öffnen.
- 2. Hier sehen Sie die erste Menüoption: FREQ.
- 3. Drehen Sie den Encoder Knopf, um durch die Optionen zu blättern. Ihre Position innerhalb der Liste erkennen Sie an der vertikalen LED-Leiste auf der linken Seite des Fensters.
- 4. Drücken Sie den Encoder Knopf, sobald Sie die Option oder den Parameter erreicht haben, den Sie umschalten oder anpassen wollen.
- 5. Drehen Sie jetzt den Encoder Kopf, um zwischen Optionen umzuschalten oder den Wert eines Parameters zu ändern. Sie sehen, wie sich die Anzeige im Fenster ändert, je nach gewählter Option entweder in Form von "ON/OFF" (Ein/Aus) oder als numerischer, parametrischer Wert.
- 6. Drücken Sie erneut den Encoder Knopf, um das Optionsmenü zu verlassen und zum EQ Fenster zurückzukehren.

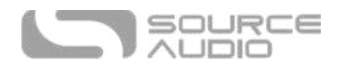

#### FREQ

Stellt die Frequenz des gewählten Bands zwischen 20 Hz und 20 kHz ein. Genauere Werte können in der [Neuro Mobile App u](#page-32-0)nd dem [Neuro Desktop Editor](#page-24-1) ausgewählt werden.

#### Q FACT

Stellt den Q-Faktor jedes Filters ein, gemessen in Oktaven. Die Standardeinstellung ist 1,0.

#### **GAIN**

Stellt die Verstärkung für einen Kanal ein. Jeder Kanal verfügt über eine separate Gain-Regelung zwischen -18 dB und +18 dB. Damit können Sie den Pegel von Kanal 1 und Kanal 2 anpassen, wenn der Split-Modus verwendet wird, ähnlich wie bei einem Line-Selector Pedal. Beachten Sie, dass diese Gain-Werte pro Kanal unabhängig vom Master-Regler für den Ausgang wirken.

#### SPLIT

Standardmäßig entsprechen alle Einstellungen für Kanal 2 denen von Kanal 1. Ist der Split-Modus aktiviert, können die Parameter für Kanal 2 auf andere Werte eingestellt werden. Wird Split deaktiviert, wird Kanal 2 wieder an Kanal 1 angeglichen. Ist Split aktiviert, können Sie den Encoder drücken und bis ganz nach rechts drehen, um Kanal 2 anzusehen und zu bearbeiten. Blättern Sie wieder ganz nach links, um Kanal 1 anzusehen und zu bearbeiten.

#### LIMITER (Begrenzer)

Aktivieren oder deaktivieren Sie den Clipping-Limiter, um digitales Clipping (Verzerrung) zu verhindern. Standardmäßig verwendet der Limiter ein Lookahead-Delay, dies kann jedoch in der [Neuro Mobile App](#page-32-0) und de[m Neuro Desktop Editor d](#page-24-1)eaktiviert werden.

#### **GATE**

Aktiviert oder deaktiviert das interne Noise Gate des EQ2.

#### THRESHOLD

Passt den Schwellwert des Noise Gate von -100 dB bis -60 dB an. -60 dB ist der aggressivste Gate Wert für Signale mit sehr starken Störgeräuschen.

#### HP FREQ

Jeder Kanal verfügt über einen unabhängigen Hochpassfilter am Eingang, der von 10 Hz bis 80 Hz eingestellt werden kann. Beachten Sie, dass der Filter immer aktiv ist. Eine Einstellung auf 10 Hz entfernt den Filter effektiv aus dem Signal.

#### SHELF (nur für Bänder 1 und 10)

Die tiefsten und höchsten Filterbänder können mit dieser Einstellung von normalen Glockenfiltern (Peak) auf Kuhschwanzfilter (Shelf) geändert werden. Ein Low-Shelf (Band 1) verstärkt/beschneidet alle Frequenzen unter (links von) der gewählten Frequenz. Ein High-Shelf (Band 10) verstärkt/beschneidet alle Frequenzen über (rechts von) der gewählten Frequenz. Die Frequenz- und Q Einstellungen für diese Bänder gelten sowohl für die Peak als auch die Shelf Modi.

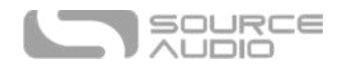

#### CONFIG

Schaltet zwischen parallelen Filtern (Standardoption) und kaskadierenden Filtern (hintereinander) um. Die meisten EQ Geräte verwenden parallele Filter, einige parametrische Equalizer verwenden allerdings seriell hintereinander geschaltete Filter für dramatischere Effekte.

#### MIDI CH

Stellt den globalen MIDI Kanal Ihres EQ2 zwischen Ch. 1 und Ch. 16 ein.

#### FS Option

Wählt den Hauptbetriebsmodus des Fußschalters aus (global). Es gibt acht mögliche Konfigurationen, einschließlich einer Aktivierung des Stimmgeräts durch doppeltes Antippen oder Halten des Fußschalters. Konsultieren Sie für weitere Optionen zur Fußschalterbedienung den Abschnitt [Hardware-Optionen](#page-26-0) in dieser Anleitung.

#### CNTRL OPTION

Stellt den globalen Modus für den Steuereingang (CONTROL IN) ein: 1-Neuro Hub/Expression, 2- Externer Schalter, 3-nächstes/vorheriges Preset, 4-Tuner. Für weitere Informationen siehe [Externe](#page-21-1)  [Schaltoptionen.](#page-21-1)

## <span id="page-11-0"></span>Bedienelemente

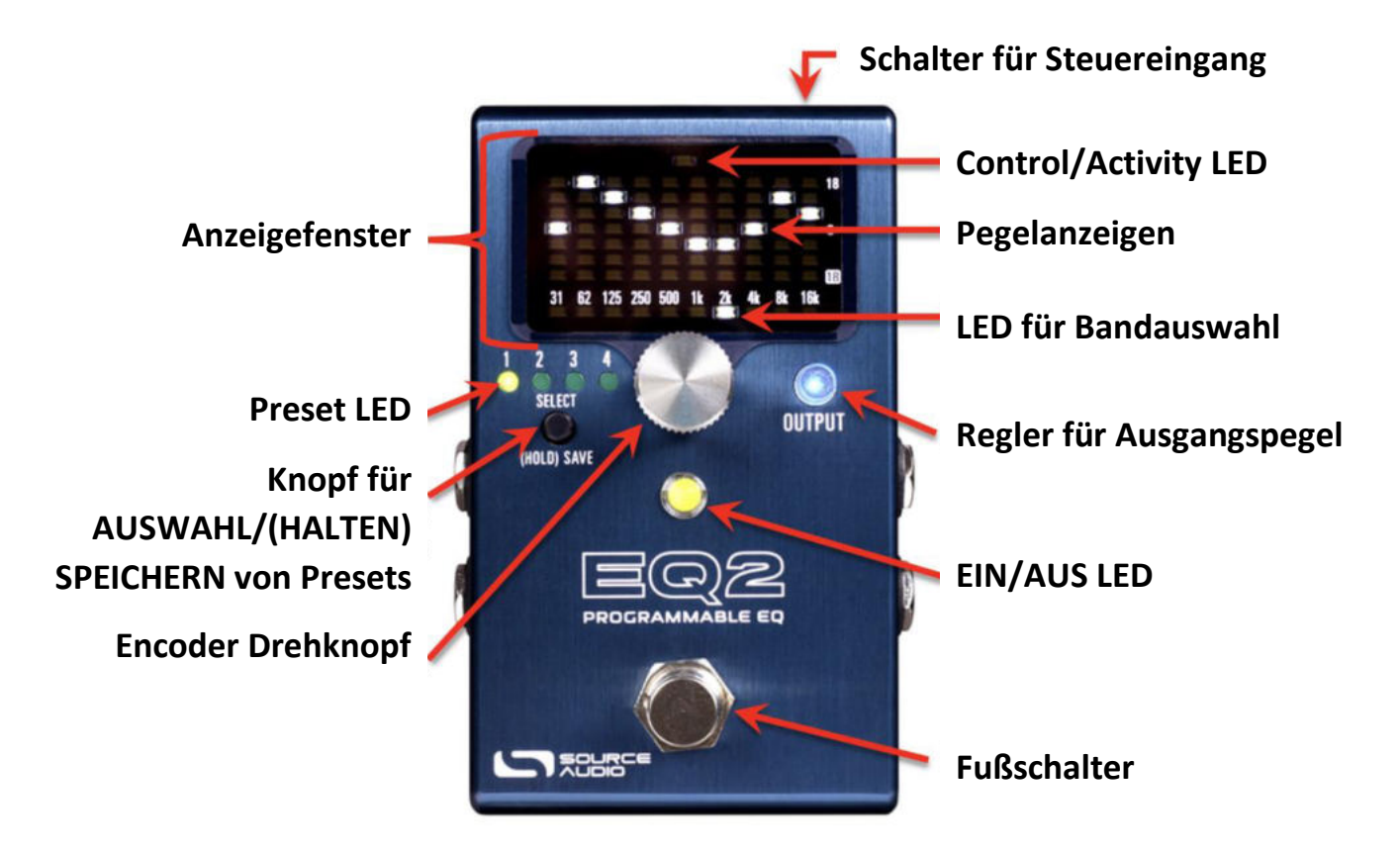

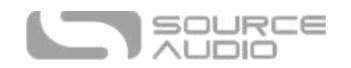

### Encoder-Drehknopf

Dies ist das Hauptelement für die gesamte Bedienung. Drücken + Drehen Sie den Encoder Knopf zur Auswahl eines Frequenzbandes. Drehen Sie den Encoder Knopf nach rechts oder links, um das gewählte Band anzuheben oder abzusenken. Tippen Sie doppelt auf den Encoder, um von vorne zu beginnen und die Bänder zurück auf einen flachen Frequenzgang zu stellen. Drücken + Halten Sie den Encoder Knopf, um das Optionsmenü zu öffnen.

#### OUTPUT Regler

Stellen Sie sich diesen Regler als Master-Volume vor. Drehen Sie diesen Regler, um Ihr Signal um +12 dB anzuheben oder um es bis -∞ dB (Volumen Null) abzusenken. Der OUTPUT Knopf wird durch eine helle, blaue LED beleuchtet, die um so heller leuchtet, je weiter der Regler aufgedreht ist. Bei Drehung des Reglers werden die blaue LED und die Activity LED zweimal blinken um anzuzeigen, wenn "Unity" erreicht wurde. Unity Gain, bzw. 0 dB, ist in der Mittelposition des Regelbereichs des OUTPUT Reglers eingestellt.

#### Fußschalter

Standardmäßig aktiviert ein Tippen auf den Fußschalter das Pedal bzw. schaltet es in den Bypass. Halten Sie den Fußschalter gedrückt, wenn das Pedal im Bypass ist, um durch Presets zu blättern. Lassen Sie den Schalter los, wenn Sie das gewünschte Preset erreicht haben. Die Aktionen für "Drücken + Halten" im aktivierten und im Bypass-Zustand sowie die Aktionen für doppeltes Antippen können in den Hardware-Optionen geändert werden.

#### Schalter am CONTROL INPUT

Dieser kleine Schalter auf der Oberseite des Pedals wird zur Aktivierung bzw. Deaktivierung der externen Steuerung verwendet. Konsultieren Sie den Abschnit[t Externe Steuerung](#page-22-0) für weitere Details.

#### EIN/AUS LED

Die EIN/AUS LED zeigt an, ob sich der Effekt im Bypass befindet oder aktiviert ist. Wenn bei Verwendung des Stimmgeräte-Modus der gespielte Ton zu hoch oder zu tief ist, leuchtet die LED orange. Bei richtiger Stimmung leuchtet die LED grün.

#### Taste zur Auswahl/Speichern von Presets & Preset LED

Drücken Sie die SELECT/SAVE Taste, um vorwärts durch die Preset-Speicherplätze zu blättern. Halten Sie die Taste gedrückt, um Ihre aktuellen Einstellungen als Preset zu speichern. Die Preset LED zeigen an, mit welchem Preset Speicherplatz Sie gerade arbeiten.

Presets können auch an anderen Positionen als dem aktuell gewählten Speicherplatz gesichert werden. Drücken und halten Sie dazu nach Bearbeitung eines Preset die SELECT/SAVE Taste, bis die Preset LED schnell blinkt, und lassen Sie dann die Taste los. Tippen Sie jetzt kurz auf die SELECT/SAVE Taste, um einen anderen Preset-Speicherplatz auszuwählen. Drücken und halten Sie zur Bestätigung die SELECT/SAVE Taste.

#### Anzeigefenster

Im beleuchteten Mehrzweck-Anzeigefenster können Sie Ihre EQ-Kurve in Echtzeit ansehen und bearbeiten, und es wird ein navigierbares Optionsmenü angezeigt, wenn Sie den Encoder Knopf

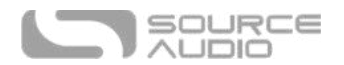

gedrückt halten. Zur Hauptanzeige gehören die Control/Activity LED, die LED zur Bandauswahl und die Pegelanzeigen für jedes Band.

#### *Control/Activity LED*

Die LED oben in der Mitte ist die Control/Activity LED, die dem Schalter am Steuereingang zugeordnet ist.

#### *Frequenzband LED*

Die LED unter den Frequenzwerten zeigen an, welches Band Sie gerade bearbeiten. Diese bewegen sich, wenn Sie den Encoder Knopf Drücken + Drehen. Im Split-Modus öffnet eine Drehung des Encoders über 16k hinaus Ihre EQ Einstellungen für den "rechten" Kanal.

#### *Pegelanzeigen*

Die Pegel-LED zeigen die aktuellen Anheben/Absenken Einstellungen für alle 10 Bänder an. Die Mittelposition entspricht 0 dB bzw. "flach". Die maximalen Pegel für Anheben/Absenken betragen +/- 18 dB. Im Optionsmenü werden die LED für die Anzeige des Menütextes angeordnet. Im Tuner-Modus werden die LED so angeordnet, dass diese die Note darstellen, die der aktuell gespielten Frequenz am nächsten liegt sowie Pfeile, die anzeigen, ob Sie höher oder tiefer stimmen müssen.

## <span id="page-13-0"></span>Häufige EQ Konfigurationen

Mit 10 anpassbaren Bändern und +/- 18 dB Anhebung oder Absenkung für jedes Band sind für die Klanganpassung eines Instruments Tausende von Konfigurationen möglich. Die bloße Menge an Optionen kann für jemanden, der noch nicht mit einem EQ gearbeitet hat und nicht weiß, wo er anfangen soll, überwältigend sein. Im Folgenden finden Sie einige EQ Kurven, die als Startpunkte dienen können oder einfach dabei helfen, einige interessante Klänge einzustellen.

#### "Vokale" Mittenanhebung, milde Bassreduzierung

Diese spezielle Kurve betont die "vokalen" Frequenzen im oberen Mittenbereich. Damit kann sich Gesang im Mix besser durchsetzen, oder Ihr mittenbetontes Instrument erhält eine Qualität, die gesangsähnlicher klingt. Eine Absenkung oder ein Kuhschwanzfilter um 31 Hz reduziert jedes unerwünschte "Dröhnen" oder tiefe Frequenzen.

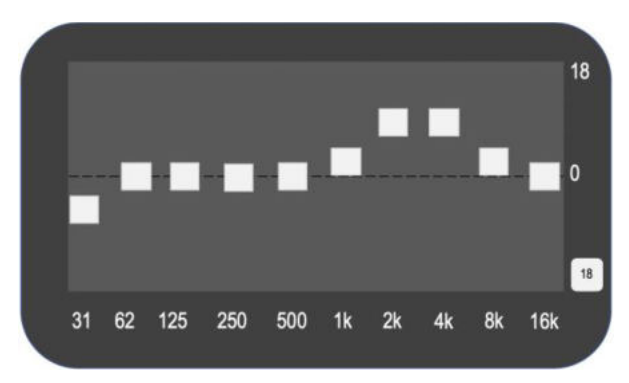

#### "Pfeil" Konfiguration (starke Mittenanhebung)

Mit dieser Dreieckskonfiguration können die Mittenfrequenzen Ihren Verstärker richtig "anschieben". Eine ähnliche Konfiguration wurde durch Eddie Van Halen mit seinen grafischen EQ Pedals in den 70ern populär gemacht. Mit dieser Kurve kann sich die Gitarre leichter im Mix durchsetzen und

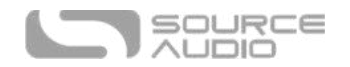

betont Soli oder Lead-Parts. Sie ist besonders nützlich, wenn Sie einen Verstärker verwenden, der bereits verzerrt. Beachten Sie, dass dieses Beispiel sehr übertrieben ist und abhängig von Ihrem System vielleicht etwas "gezähmt" werden muss.

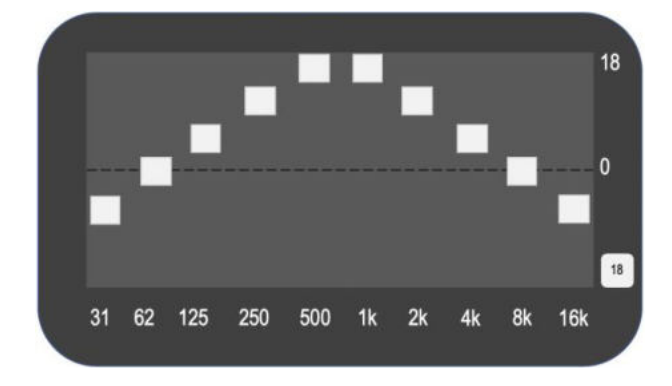

#### Starke Mittenabsenkung

Sie haben vielleicht schon den Begriff "Mid-Scoop" zur Beschreibung moderner Gitarren-Sounds gehört. Da es sich bei der Gitarre bereits um ein mittenbetontes Instrument handelt, kann eine Absenkung dieser Frequenzen bei gleichzeitiger Anhebung der Höhen und Bässe einen vollen, fetten Sound erzeugen. Gehen Sie in kleinen Schritten vor. Mit zu wenig Mitten kann eine Gitarre im Mix untergehen, da ihre prominenten Frequenzen beschnitten werden.

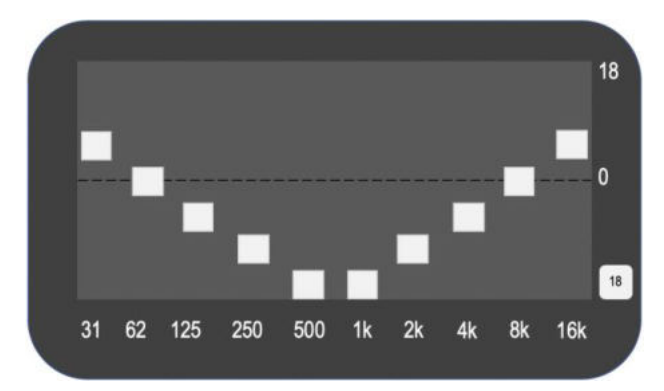

#### Subtile Mittenabsenkung

Viele Verstärker und Overdrive-Pedals verfügen über einen besonders betonten Mittenbereich. Durch leichte Absenkung der Mittenfrequenzen kann man den "Honk" aus klassischen, mittenlastigen Verstärkern etwas herausregeln, und Sie erhalten einen voll klingenden Sound, ohne in einem Live-Mix unterzugehen.

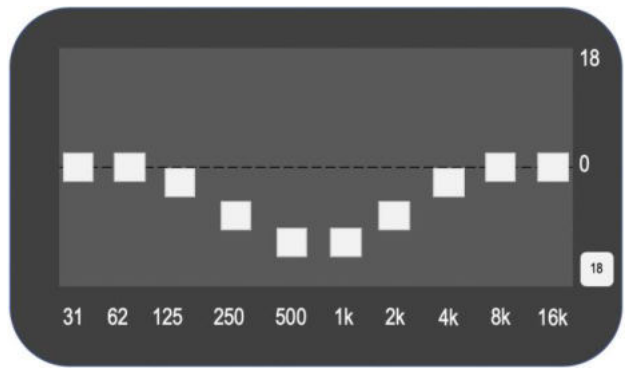

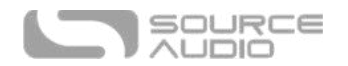

#### Leichte Bassanhebung, Höhenabsenkung

Eine Kurve wie diese kann helfen, einen sehr hell klingenden Verstärker oder Tonabnehmer zu bändigen. Wie Sie feststellen, sieht diese Konfiguration nicht sehr dramatisch aus - bei EQ Einstellungen ist weniger manchmal mehr!

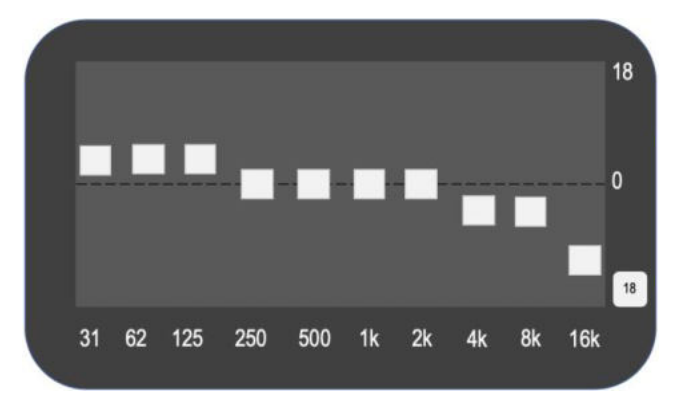

### Zuflucht zum Single Coil

Durch eine ganz leichte Beschneidung aller Frequenzen mit einer Spitze um 5 -7 kHz kann eine Humbucker-Gitarre fast wie eine Strat oder Tele mit Single-Coils klingen. Diese Einstellung funktioniert wesentlich besser mit dunkler oder wärmer klingenden Gitarren, wie einer Les Paul, und kann einem Clean-Sound richtig Leben verleihen.

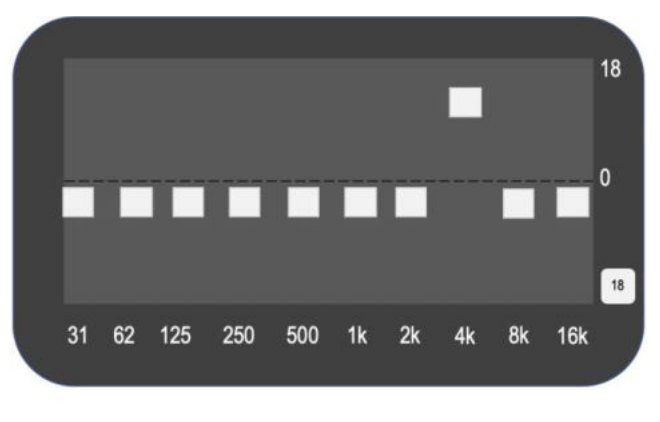

\* \* \*

## <span id="page-15-0"></span>Stereobetrieb und Signalleitung

Auf Grund seiner Stereo Eingangs- und Ausgangsbuchsen ist der EQ2 für jede Anlage oder jeden Anwendungsfall flexibel einsetzbar. Standardmäßig erkennt der EQ2 automatisch die an INPUT und OUTPUT 1 & 2 angeschlossenen Kabel und aktiviert den entsprechenden Modus zur Signalweiterleitung (Routing). Stereo Routing kann auch manuell mit Hilfe der Neuro Editoren durchgeführt werden. Wählen Sie dazu zwischen "Mono In, Stereo Out" oder "Stereo In, Stereo Out."

## Automatische Signalleitungsmodi

Wenn sich der EQ2 im standardmäßigen Auto-Erkennungsmodus befindet, stehen vier Routing-Modi zur Verfügung. Sie finden detaillierte Beschreibungen zu jedem Auto-Erkennungsmodus in den folgenden Abschnitten.

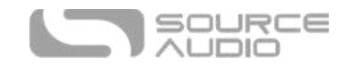

- [Mono ein, Mono aus](#page-16-0)
- [Mono ein, Stereo aus](#page-16-0)
- [Stereo ein, Stereo aus](#page-17-0)
- [Stereo ein, Mono aus](#page-17-0)

#### <span id="page-16-0"></span>Mono ein, Mono aus

Dies ist der häufigste Anwendungsfall. Werden das Eingangssignal an INPUT 1 und der Verstärker (bzw. das nächste Gerät im Signalweg) an OUTPUT 1 angeschlossen, so wird ein normales Monosignal ausgegeben. Parallelverarbeitungseffekte werden auf einen einzelnen Ausgang zusammengemischt.

## Mono In, Mono Out

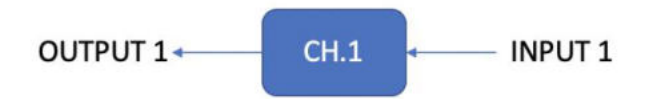

#### Mono ein, Stereo aus

Dies ist ein sehr häufiger Anwendungsfall, mit dem Sie aus einem einzelnen Instrumenteneingang in Mono ein schönes Stereobild aufbauen können oder Ihren EQ2 als Splitter nutzen können, um Ihr Signal an zwei verschiedene Ausgänge zu leiten. Beachten Sie, dass Sie mit aktiviertem Split-Modus für jeden Ausgang eine komplett verschiedene Equalizer-Kurve einstellen können. Wenn das Gerät in diesem Modus in den Bypass geschaltet wird, wird automatisch in den "Soft-Bypass" Modus geschaltet, um das Bypass-Signal im Ausgang von Kanal 2 aufrechtzuerhalten.

## Mono In, Stereo Out

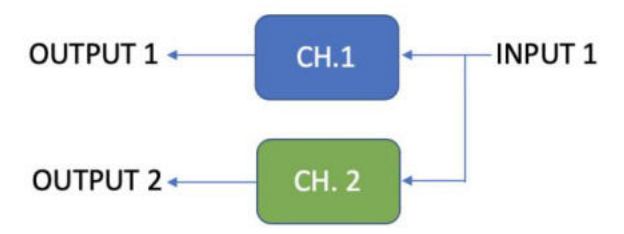

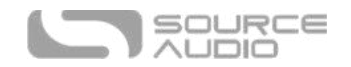

#### Stereo ein, Stereo aus

Dieser Modus sollte Ihr Standardmodus für Anwendungen mit Ein- und Ausgängen in Stereo sein. Mit "Stereo ein, Stereo aus" können Sie Ihre Stereo-Effektkette weiterführen.

Stereo In, Stereo Out

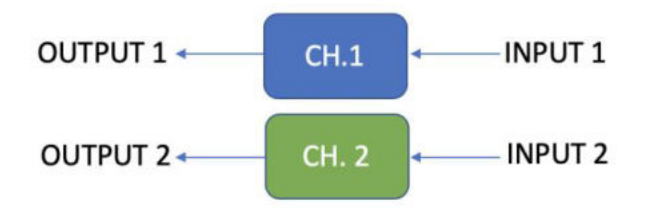

#### <span id="page-17-0"></span>Stereo ein, Mono aus

Dieser Modus akzeptiert Stereo-Eingänge an INPUT Buchsen 1 und 2. Eingänge 1 und 2 werden jeweils an die Equalizer für Kanal 1 bzw. Kanal 2 geleitet. Die Ausgänge von Kanal 1 und Kanal 2 werden gemischt und an OUTPUT 1 geleitet.

## Stereo In, Mono Out

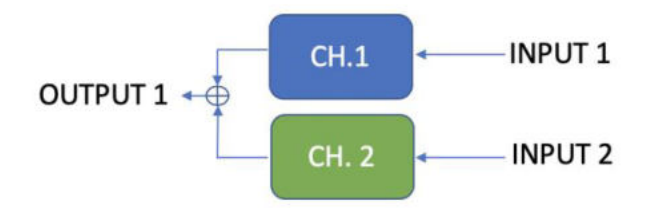

## Zusätzliche Routing-Modi

Der EQ2 unterstützt einen weiteren Routing-Modus, der in der [Neuro Mobile App](#page-32-0) und dem Neuro [Desktop Editor](#page-24-1) zur Verfügung steht: Externer Loop 2 -> Loop 1.

#### Externer Loop 2 -> Loop 1

Dieser Routing-Modus unterstützt einen Anwendungsfall, bei dem zwei verschiedene EQ an unterschiedlichen Punkten in Ihrem Signalpfad eingefügt werden. In diesem Routing-Modus wird eine Schleife für externe Effekte hinter Kanal 2, aber vor Kanal 1 positioniert. INPUT 2 und OUTPUT 2 arbeiten als "Send" und "Return" für die Effektschleife.

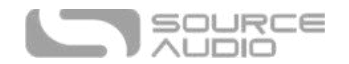

## External Loop 2 -> Loop 1

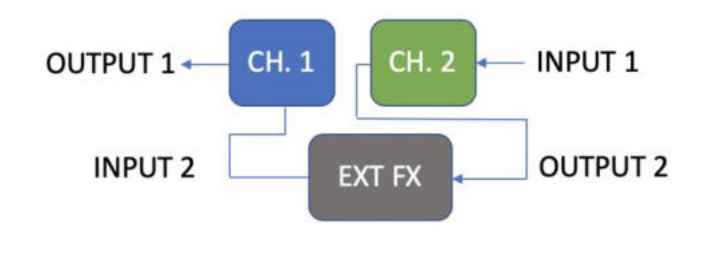

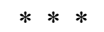

## <span id="page-18-0"></span>Preset speichern und abrufen

Nutzer-Presets speichern alle vom Benutzer einstellbaren Parameter. Dazu zählen die Stellungen der Regler, Parametereinstellungen, Frequenzen, Routing-Optionen, externe Steuerung und die gesamte Liste der über Neuro/MIDI einstellbaren Parameter. Jedes Preset enthält Einstellungen für jede mögliche Ausgangskurve (Kanal 1 [Mono] oder Kanal 2). Nachdem Sie ein Preset aufgerufen haben, können Sie den Ausgang in einer Auftrittssituation immer noch durch Drehen des OUTPUT Reglers anpassen. Der Reglerparameter wird beim Drehen des Reglers auf die aktuelle Reglerposition "springen".

## Presets abrufen

Auf die ersten vier Nutzer-Presets (bzw. acht im Preset-Erweiterungsmodus) kann auf folgende Arten über die Steuerelemente des Pedals oder einen externen Fußschalter zugegriffen werden:

- 1. Drücken Sie die SELECT Taste, um durch die in der Hardware gespeicherten Presets zu schalten. Das funktioniert unabhängig davon, ob das Pedal aktiv oder im Bypass ist.
- 2. Standardmäßig können Sie, wenn der Effekt im Bypass ist, den Fußschalter drücken und halten, um vorwärts durch die Presets zu blättern. Lassen Sie den Schalter los, wenn Sie den gewünschten Speicherplatz erreicht haben. Ist das Pedal aktiviert, können Sie nicht durch Presets blättern.

Dieses Verhalten kann in den EQ2 Hardware-Optionen in der Neuro App und im Neuro Desktop Editor geändert werden, so dass Sie durch Presets blättern können, wenn das Pedal aktiv und nicht im Bypass ist.

3. Für den Zugriff auf weitere Presets (9–128) halten Sie die SELECT Taste gedrückt und drehen dabei den Encoder Knopf.

#### MIDI Presets abrufen

Auf alle 128 verfügbaren Nutzer-Presets kann über einen externen MIDI Controller zugegriffen werden. MIDI Controller können entweder über die 5-Pin DIN (MIDI IN) Buchse an der Seite des Pedals, die USB Schnittstelle auf der Oberseite des Pedals oder über einen Neuro Hub angeschlossen

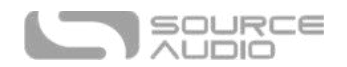

werden, der mit dem CONTROL INPUT auf der Oberseite des Pedals verbunden ist. Alle 128 Nutzer-Presets können über entsprechende MIDI "Program Change" (PC) Befehle abgerufen werden.

**Hinweis:** Wenn Sie Presets über MIDI PC Befehle abrufen, sollten Sie eventuell Ihr Preset so abspeichern, dass sich der Effekt im Bypass-Modus befindet. Aktivieren Sie dazu einfach das Preset, schalten Sie mit dem Fußschalter in den Bypass Modus, und speichern Sie dann das Preset auf normale Weise erneut ab. Bei Abruf des Preset wird das Pedal die gespeicherten Nutzereinstellungen laden, aber die Effekte befinden sich im Bypass, bis Sie das Pedal aktivieren.

#### Preset mit Hilfe der SELECT/(HOLD)SAVE Taste an eine neue Position kopieren

- 1. Wählen Sie das zu kopierende Preset durch Drücken der SELECT Taste aus, bis die entsprechende Preset LED leuchtet.
- 2. Drücken und halten Sie die SELECT Taste für eine Sekunde, bis die entsprechende Preset LED beginnt, schnell zu blinken. Lassen Sie die SELECT Taste schnell los. Die Preset LED sollte weiter schnell blinken. Das bedeutet, dass sich der EQ2 im Kopiermodus befindet.
- 3. Tippen Sie die SELECT Taste an, um zum nächsten Preset zu schalten. Die entsprechende Preset LED sollte weiter schnell blinken. Tippen Sie die SELECT Taste erneut, bis die gewünschte Kopierposition ausgewählt ist.
- 4. Drücken und halten Sie die SELECT Taste, bis die Preset LED langsam blinkt und dann durchgehend leuchtet. Dies zeigt an, dass das Preset an der neuen Position gespeichert wurde. Die ursprüngliche Position wird nicht verändert oder überschrieben.

#### Preset mit Hilfe des externen MIDI Controllers an eine neue Position kopieren

- 1. Wählen Sie das zu kopierende Preset aus, indem Sie einen MIDI Program Change Befehl an den EQ2 senden.
- 2. Drücken und halten Sie die SELECT Taste für eine Sekunde, bis die entsprechende Preset LED beginnt, schnell zu blinken. Lassen Sie die SELECT Taste schnell los. Die Preset LED sollte(n) weiter schnell blinken. Das bedeutet, dass sich der EQ2 im Kopiermodus befindet.
- 3. Senden Sie eine MIDI Program Change Nummer für die gewünschte Kopierposition für das Preset.
- 4. Die Preset LED wird schnell blinken und dann durchgehend leuchten. Dies zeigt an, dass das Preset an der neuen Position gespeichert wurde.

#### Preset mit Hilfe der Neuro App an eine neue Position kopieren

Mit Hilfe des BURN Befehls in Neuro Mobile oder dem Desktop Editor können Sie Presets an jede beliebige Position im Speicher kopieren.

#### Alle Presets löschen

Alle 128 Nutzer-Presets können über die Prozedur zum Rücksetzen auf Werkseinstellungen gelöscht werden. Warnung: Rücksetzen auf Werkseinstellungen setzt das gesamte Pedal zurück in den ursprünglichen Auslieferungszustand – dazu zählen alle globalen Einstellungen und Nutzer-Presets. Rücksetzen auf Werkseinstellungen löscht keine Firmware-Updates.

\* \* \*

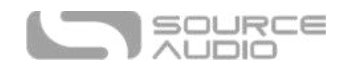

## <span id="page-20-0"></span>Zusätzliche Funktionen

Neben einer vollständigen EQ Steuerung und komplexen Routing-Optionen verfügt der EQ2 noch über einige weitere Funktionen für ein ultimatives Klanggestaltungserlebnis

#### Noise Gate

Über das Optionsmenü (siehe [Grundfunktionen](#page-7-0) zu Details für den Zugriff darauf) steht ein optionales Noise Gate zur Verfügung, um jegliche Störgeräusche in Ihrem Signal bis zu einem bestimmten dB Schwellwert zu reduzieren. Weitere Noise Gate Optionen finden Sie in de[r Neuro App](#page-32-0) und dem [Neuro Desktop Editor.](http://www.sourceaudio.net/editorsandfirmware)

#### **Limiter**

Um Ihr Signal beherrschen zu können und Spitzen oder Clipping (Verzerrung) zu verhindern, haben wir einen optionalen Limiter (Signalbegrenzer) implementiert. Damit können Sie Ihre Spieldynamik im Zaum halten. Der Limiter arbeitet ähnlich wie ein Kompressor, indem er alle "Spitzen" bzw. Volume-Spikes in Ihrem Signal abfängt und diese auf einen gleichmäßigeren Pegel (ein konfigurierbarer Schwellwert) herunterregelt.

Auf den Limiter können Sie über das Optionsmenü zugreifen, und weitere Parameter stehen in der [Neuro App](#page-32-0) und de[m Neuro Desktop Editor z](http://www.sourceaudio.net/editorsandfirmware)ur Verfügung.

#### "Split" Modus

Wenn Sie Ihr Pedal in den Split Modus schalten, wird ein zweiter EQ Kanal für den rechten Ausgang aktiviert. Mit dieser vollständig separaten EQ Kurve können Sie für jeden Ausgang über einen unterschiedlichen EQ verfügen, eine großartige Option für Stereo-Setups. Sie können einen externen Schalter wie den Tap-Tempo Schalter von Source Audio verwenden, um in jedem Preset, das Sie für den Split-Modus konfiguriert haben, die Kanäle umzuschalten. In einer Mono-Situation bedeutet dies, dass Sie in jedem Preset zwischen zwei verschiedenen EQ umschalten können.

#### Tuner (Stimmgerät)

Wenn Sie den Fußschalter und den Encoder Knopf gleichzeitig drücken, wird ein chromatisches Stimmgerät aktiviert. Andere Wege für den Zugriff auf das Stimmgerät über den Fußschalter des Pedals können in den Hardware-Optionen des EQ2 über die [Neuro App u](#page-32-0)nd den [Neuro Desktop](http://www.sourceaudio.net/editorsandfirmware)  [Editor](http://www.sourceaudio.net/editorsandfirmware) konfiguriert werden. Siehe [Hardware-Optionen](#page-26-0) für weitere Informationen.

#### *Verwendung des Stimmgeräts:*

Wenn das Stimmgerät aktiviert ist, werden die Pegelanzeigen so angeordnet, dass diese die Buchstaben der Noten bilden (A, B, C, D, E, F und G). Wenn der von Ihnen gespielte Ton einen Halbton höher ist als die Grundnote, leuchtet die Control/Activity LED über der Note. Wenn Sie beispielsweise die Note D# stimmen, wird dies als "D" mit darüber leuchtender Control/Activity LED angezeigt, wobei ein D im Fenster als "D" OHNE darüber leuchtende Control/Activity LED dargestellt wird.

Beim Stimmen werden Sie feststellen, dass die ON/OFF LED orange leuchtet und auf jeder Seite der Note Pfeile blinken, die anzeigen, ob Sie für die richtige Tonhöhe nach oben oder unten stimmen müssen. Die LED der Bandauswahl zeigt an, wie nah Sie an die genaue Tonhöhe der Note herangekommen sind.

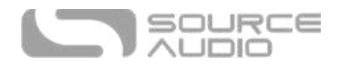

Hinweis: Bei Verwendung des Stimmgeräts wird das Signal des Instruments immer stumm geschaltet, unabhängig davon, ob das Pedal aktiviert oder im Bypass ist.

#### *Korrekte Stimmung*

Wenn Sie die genaue Tonhöhe erreichen, wechselt die ON/OFF LED von orange zu grün, und die LED zur Bandauswahl erscheint als zwei LED in der Mitte des Fensters genau unter der Note.

#### *Referenzton*

Der standardmäßige Stimmton beträgt A=440 Hz, einige Musiker (z.B. Jimi Hendrix) bevorzugen aber leichte Abweichungen vom Kammerton wie zum Beispiel A=432 Hz. Der Referenzton des Stimmgeräts kann im Abschnit[t Hardware-Optionen d](#page-26-0)er [Neuro App](#page-32-0) und des [Neuro Desktop z](#page-24-1)wischen A=430 Hz und A=450 Hz angepasst werden.

## <span id="page-21-0"></span>Externe Steuerung

Schließen Sie ein Expression Pedal, einen externen Fußschalter, den Tap-Tempo Schalter von Source Audio oder den Source Audio Hot Hand 3 Universal Wireless Controller am CONTROL INPUT des EQ2 an, und greifen Sie so auf eine Vielzahl externer Funktionen und Möglichkeiten zur Expression Steuerung zu.

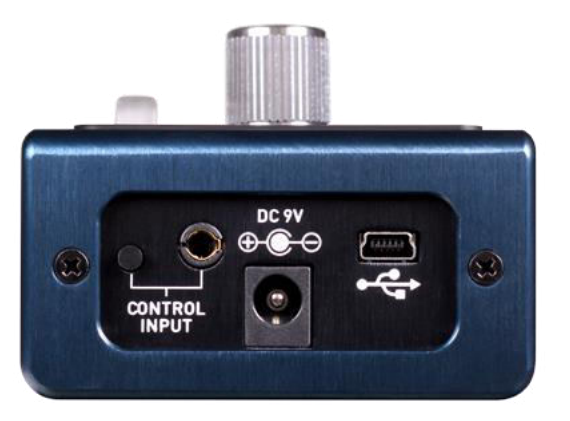

## Externe Schalter

Externe Schalter können für verschiedene Steuermöglichkeiten verwendet werden. Sie bieten eine einfache Möglichkeit, um durch Presets zu schalten, zwischen Einstellungen umzuschalten und mehr. Der EQ2 ist mit dem Tap-Tempo Schalter von Source Audio kompatibel.

#### <span id="page-21-1"></span>Externe Schaltoptionen

Der Anschluss für den Steuereingang kann auf vier verschiedene Arten konfiguriert werden. Drei davon verwenden einen externen Schalter; den Tap-Tempo Schalter von Source Audio. Im Folgenden finden Sie die möglichen Konfigurationen für den Steuereingang (CONTROL INPUT). Bitte beachten Sie, dass es sich bei den Optionen für den externen Schalter um globale Hardware-Einstellungen handelt.

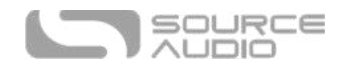

**Neuro Hub/Expression:** Damit wird der Steuereingang für den Empfang eines Expression Signals (über das Dual Expression Pedal von Source Audio) und eines MIDI Signals vom Neuro Hub konfiguriert.

**Externer Schalter (Assignable - Zuweisbar):** Diese Option ordnet den externen Schalter einer der Funktionen zu, die im Abschnitt [Externer Schalter](#page-30-0) des EQ2 Sound Editors aufgelistet sind und gibt Ihnen die Möglichkeit zu entscheiden, ob die Aktion als Tastfunktion (nur aktiv, solange der Schalter gehalten wird) oder als Umschaltfunktion (aktiviert bei erster Betätigung, deaktiviert bei zweiter Betätigung) funktioniert. Diese Aktionen werden darüber hinaus pro Preset gespeichert.

**Externer Schalter (Preset Auf/Ab):** Diese Option konfiguriert den externern Schalter für das Umschalten auf nächstes/vorheriges Preset.

**Externer Schalter (Tuner):** Diese Option konfiguriert den externen Schalter für die Aktivierung des integrierten Stimmgeräts im EQ2. Konsultieren Sie für weitere Informationen zum Stimmgerät den Abschnitt [Weitere Funktionen](#page-20-0) in dieser Anleitung.

### Externe Schalter (3,5 mm (1/8") TRRS Anschluss)

Der Tap-Tempo Fußschalter von Source Audio kann mit Hilfe eines 3,5 mm (1/8") Kabels an die CONTROL IN Buchse angeschlossen werden. Wenn Sie diese Funktion nutzen wollen, müssen Sie diese Funktion global über die Option "Steuereingang für externen Schalter nutzen" im Abschnitt [Hardware-Optionen](#page-26-0) des Neuro Desktop Editor aktivieren.

Source Audio Tap-Tempo Fußschalter können Sie direkt i[m offiziellen Source Audio Online Store](https://reverb.com/shop/sourceaudioblowoutstore) bei Reverb.com erwerben.

## <span id="page-22-0"></span>Expression Steuerung

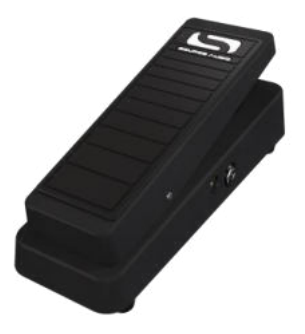

Verwenden Sie ein Dual Expression Pedal von Source Audio, um pro Preset bis zu vier verschiedene Parameter im EQ2 zu steuern. Zu diesen Parametern zählen Frequenzwert, Bandpegel, Q-Wert pro Band, Master Volume (OUTPUT), Noise Gate Aktivierung und Limiter Aktivierung.

Eine typische Verwendung des Expression Pedals wäre eine Zuordnung zur Output-Steuerung, damit EQ2 + Expression Pedal als Volume Pedal arbeiten können, oder eine automatisierte Steuerung von Überstreichung (Sweep) und Bandbreite einiger der Mittenfrequenzen, um einen "WAH" Effekt zu simulieren.

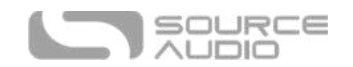

## <span id="page-23-0"></span>Expression Pedal anschließen

Verbinden Sie ein Source Audio Dual Expression Pedal mit einem 3,5 mm TRRS Kabel vom Sensorausgang des EXP Pedals zum CONTROL INPUT des EQ2 auf der Oberseite des Pedals. Drücken Sie den CONTROL INPUT Schalter, um die externe Steuerung zu aktivieren.

Sollte Ihre Konfiguration für das Expression Pedal nicht die gewünschten Ergebnisse erzielen, navigieren Sie bitte zum Abschnitt Hardware-Optionen in der Neuro-Software. Sie müssen unter "Steuereingangsoption" den Punkt "Neuro Hub/Expression" auswählen. Es kann außerdem notwendig sein, das Expression Pedal zu kalibrieren. Konsultieren Sie en Abschnitt [Hardware-](#page-26-0)[Optionen](#page-26-0) für weitere Informationen.

#### *Parameter zuordnen*

Der schnellste Weg zur Zuweisung von Parametern zu Ihrem Expression Pedal ist eine Verbindung Ihres EQ2 mit der [Neuro App o](#page-32-0)der de[m Neuro Desktop Editor.](#page-24-1) Den Abschnitt "Expression Control" finden Sie im unteren Teil des EQ2 Sound Editors. Laden Sie den Neuro Desktop Editor herunter, und navigieren Sie zu "Geräte > Offline Geräte-Editor anzeigen > EQ2", um die komplette Liste der über Expression steuerbaren Parameter anzuzeigen.

#### *MIDI*

Der EQ2 kann Expression Signale auch über MIDI empfangen. Dazu benötigen Sie einen MIDI Controller mit Expression Eingang, der außerdem mit dem EQ2 kompatibel ist (das gilt für die meisten MIDI Controller). Schließen Sie Ihr kompatibles Expression Pedal an Ihren MIDI Controller an und verbinden Sie Ihren MIDI Controller mit dem EQ2. Dies kann auch über den Neuro Hub erfolgen.

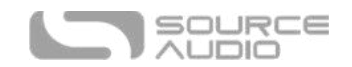

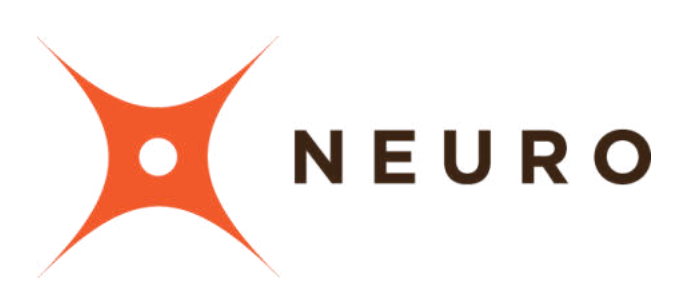

## Neuro Desktop und Mobile Editoren

<span id="page-24-0"></span>Wie alle Pedals der Source Audio One Series Produktreihe bietet auch der EQ2 Programmable EQ Zugriff auf präzisere Bearbeitungsparameter, Preset Verwaltung und zusätzliche Funktionen über den Neuro Desktop Editor und die Mobile App. Der Neuro Desktop Editor steht als kostenfreier Download für Mac oder Windows auf der [Downloads](https://www.sourceaudio.net/downloads.html) Seite der Source Audio Website zur Verfügung.

## <span id="page-24-1"></span>Der Neuro Desktop Editor

Der Neuro Desktop Editor ist ein ausgezeichnetes Werkzeug zur Erstellung und Verwaltung von hochgradig angepassten Presets für Ihren programmierbaren EQ2 Equalizer. Der Desktop bietet Ihnen ein modernes Katalogisierungssystem, mit dem Sie EQ2 Presets benennen und speichern können. Der Desktop kann darüber hinaus für die Installation der neuesten Version Ihrer EQ2 Firmware verwendet werden.

## Neuro Desktop Editor herunterladen und verbinden

Der Neuro Desktop Editor steht als kostenloser Download für Mac und Windows PCs zur Verfügung. Besuchen Sie zum Herunterladen von Neuro Desktop die [Download-Seite von Source Audio.](https://www.sourceaudio.net/editorsandfirmware.html) Wählen Sie im Software-Tab die korrekte Datei aus (Sie können zwischen Mac und Windows Versionen wählen.), und laden Sie diese herunter. Sie sollten auch die neueste Firmware für One Series Pedals herunterladen, die Sie direkt unter den Neuro Downloads finden.

Nach Abschluss des Download-Prozesses schließen Sie Ihr EQ2 Pedal mit einem USB Typ A auf Mini Typ B Kabel an (Warnung: Verwenden Sie kein Ladekabel!). Verbinden Sie mit dem Kabel die Mini USB Buchse am Pedal und eine USB Buchse am Computer. Nach Herstellen der Verbindung erscheint ein blaues Kästchen im Feld "Connections" (Verbindungen), das anzeigt, dass Ihr EQ2 bereit für die Bearbeitung ist.

Wenn eine neue Firmware-Aktualisierung für Ihr EQ2 Pedal verfügbar ist, wird das Symbol für das Firmware-Update (Pfeilsymbol) mit einem gelben Rahmen umgeben. Wenn Sie auf das Pfeilsymbol klicken, erhalten Sie Anweisungen zum Aktualisierungsverfahren.

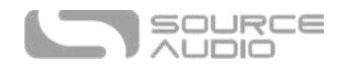

## Neuro Desktop Editor Benutzeroberfläche

Die Benutzeroberfläche des Neuro Desktop besteht aus drei Hauptabschnitten: [Connections,](#page-25-0) [Sound](#page-28-0)  [Editor](#page-28-0) un[d Presets.](#page-31-0)

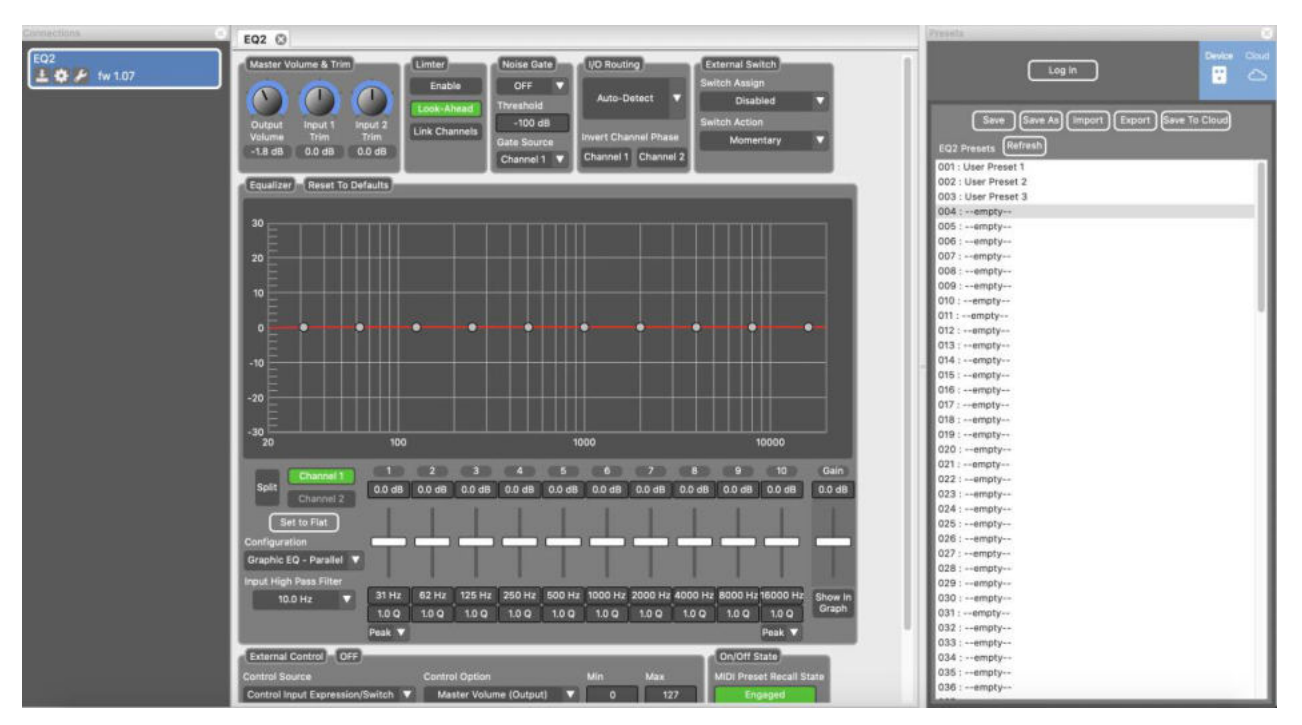

## <span id="page-25-0"></span>**Connections**

Den Abschnitt Connections (Verbindungen) finden Sie auf der linken Seite des Neuro Desktop Editors. Dieses Feld zeigt alle angeschlossenen Pedale der One Series an. Für jedes verbundene Pedal stehen die drei folgenden Optionen zur Verfügung:

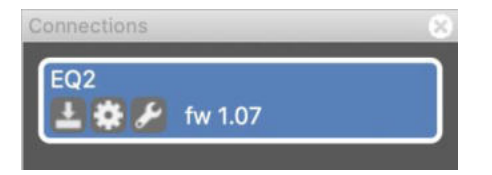

- **Firmware-Aktualisierungen:** Klicken Sie auf das Pfeilsymbol, um auf neue Firmware-Aktualisierungen für das angeschlossene Pedal zu prüfen. Sofern ein Update verfügbar ist, wird die Software Anweisungen zum weiteren Vorgehen anzeigen.
- **Hardware-Optionen:** Das Zahnradsymbol öffnet das Fenster Hardware-Optionen. Jedes Source Audio Pedal verfügt über einen eigenen Satz globaler Hardware-Einstellungen. Das angeschlossene Pedal wird alle Änderungen der Hardware-Optionen speichern, bis die Option entweder geändert wird oder das Pedal auf Werkseinstellungen zurückgesetzt wird.
- **Bearbeitungsoberfläche öffnen:** Das Schraubenschlüsselsymbol öffnet den Sound-Editor des EQ2 und stellt einen umfangreichen Satz an Bearbeitungsoptionen zur Erstellung benutzerdefinierter Presets zur Verfügung.

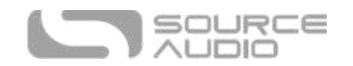

#### <span id="page-26-0"></span>Hardware-Optionen

Wenn Sie im Verbindungsfenster des EQ2 auf das Zahnradsymbol klicken, wird das Menü Hardware-Optionen geöffnet (siehe folgende Abbildung). Verwenden Sie das Fenster Hardware-Optionen, um die globalen Hardwareeinstellungen für Ihr Pedal auszuwählen.

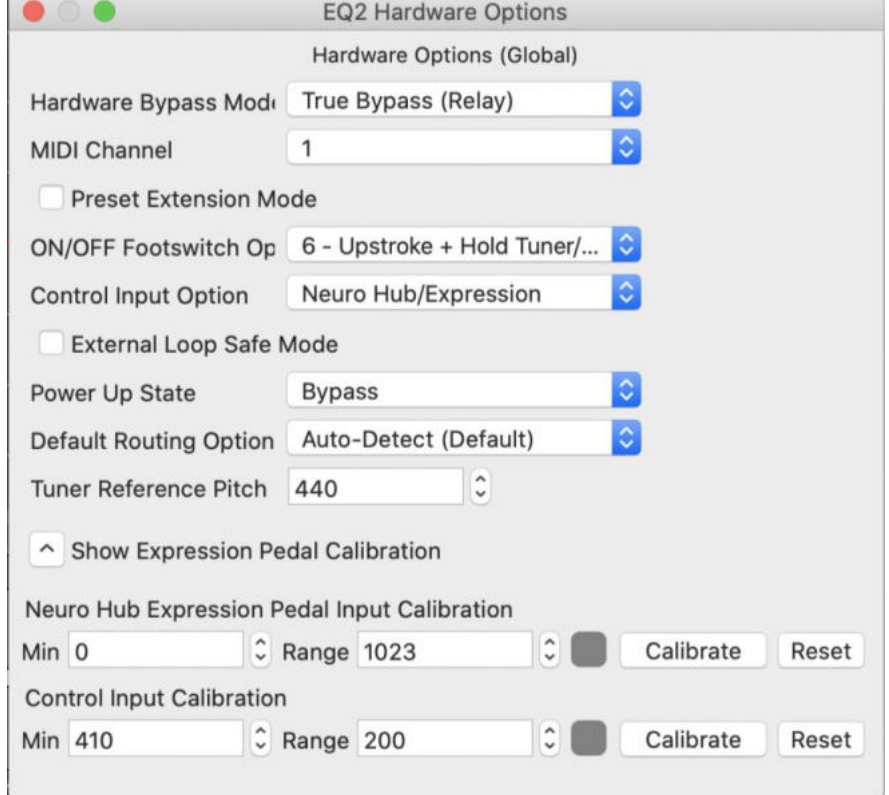

Die Hardware-Optionen des EQ2 beinhalten Folgendes:

- **Hardware Bypass Mode:** Wählt zwischen True oder gepuffertem Bypass.
- **MIDI Channel:** Wählt den MIDI Kanal für das Pedal aus (1 bis 16).
- **Preset Expansion Mode (Erweiterungsmodus):** Ermöglicht Zugriff auf die ersten 8 Preset-Speicherplätze über die SELECT/SAVE Taste (statt ursprünglich 4).
- **ON/OFF Footswitch Option**: Dieses Aufklappmenü enthält 8 vom Benutzer wählbare Konfigurationen für Fußschalteraktionen wie Tippen, doppelt Tippen, Drücken + Halten bei aktiviertem Pedal und Drücken + Halten im Bypass. Folgende Tabelle listet Aktionen für den EIN/AUS Fußschalter auf:

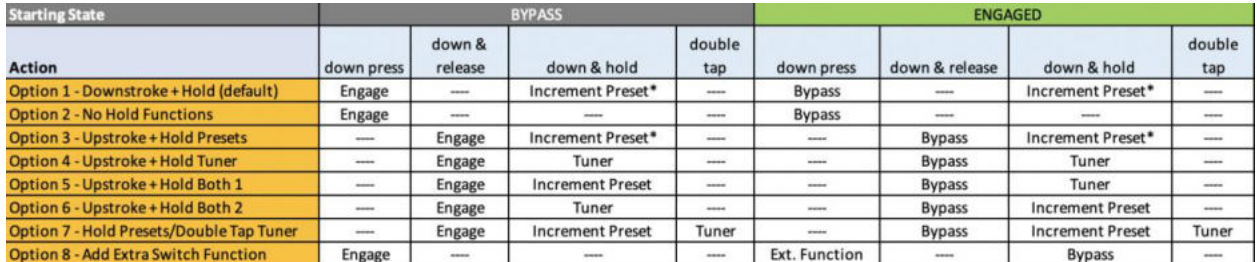

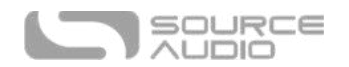

- **Control Input Option:** Über dieses Aufklappmenü wird die Steuerfunktion des externen Schalters ausgewählt, der an den CONTROL INPUT angeschlossen ist.
- **External Loop Safe Mode (sicherer Modus für die Effektschleife):** Für die Verwendung der Routing Option 'externe Effektschleife' im EQ2 empfehlen wir die Aktivierung dieser Hardware-Option, um Rückkopplungen in Ihrer externen Effektschleife zu verhindern, wenn sich der EQ2 im Bypass-Modus befindet.
- **Power Up State (Startstatus):** Wählt aus, ob der Effekt beim Hochfahren des Pedals aktiviert oder im Bypass-Modus ist.
- **Default Routing Option**: Stellt den standardmäßigen Modus für das E/A Routing ein. Beschreibungen zu den verfügbaren Routing-Modi stehen im Abschnitt [Stereobetrieb &](#page-15-0)  [Signalleitung](#page-15-0) in dieser Anleitung zur Verfügung.
- **Tuner Reference Pitch (Referenzton für Stimmgerät)**: Der typische Referenzton zum Stimmen von Saiteninstrumenten liegt bei A=440 Hz. Alternativ kann der Referenzton aber zwischen 430 Hz und 450 Hz eingestellt werden. Einige Musiker, wie zum Beispiel Jimi Hendrix, bevorzugten A=432 Hz, da dieser Wert nach ihrer Meinung angenehmer für das menschliche Ohr klingt.
- **Kalibrierung von Pedal Eingang & Steuereingang (Zugriff über das "Show Expression Pedal Calibration" Aufklappmenü):** In einigen Fällen kann es notwendig werden, den Kalibrierungsbereich eines Expression Pedals anzupassen, um bei Verwendung von Expression Steuerung entweder über den Neuro Hub, einen direkten Anschluss des Expression Pedals von Source Audio bzw. eines Pedals eines Fremdherstellers die gewünschte Reaktion des Pedals zu erzielen. Schließen Sie für die Durchführung des Kalibrierungsprozesses das Pedal an, und drücken Sie die "Calibrate" Schaltfläche. Bewegen Sie dann die Wippe des Pedals vor und zurück, um den Minimalwert und den Bewegungsbereich festzulegen. Drücken Sie danach die "Stop and Set" Schaltfläche, um die Kalibrierungswerte zu sichern. Oder drücken Sie "Reset", um die Standardwerte wiederherzustellen.

## Sound Editor

Nach Klick auf das Schraubenschlüsselsymbol im Abschnitt "Connections" (Verbindungen) wird das Sound Editor Fenster des EQ2 in einem Tab im mittleren Feld angezeigt. Hier findet die gesamte Sound-Bearbeitung statt.

Der Sound Editor ist in verschiedene Unterabschnitte unterteilt, von denen jeder eine eigene Auswahl an virtuellen Reglern und Aufklappmenüs enthält. Im Folgenden finden Sie eine kurze Beschreibung für jeden Unterabschnitt des Sound Editors.

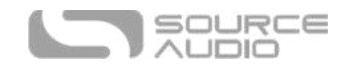

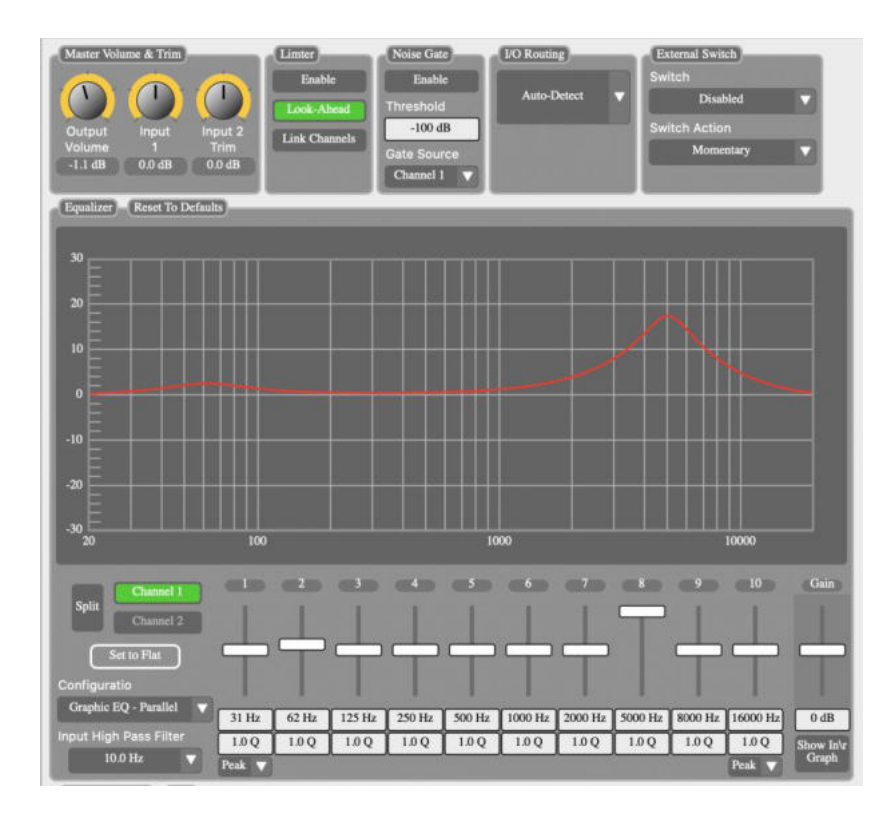

### <span id="page-28-0"></span>Equalizer

Dieses leistungsfähige Tool beinhaltet die meisten der wichtigsten Elemente für die Gestaltung Ihres Sounds. Der Block wird in folgende Untergruppen unterteilt:

- **Band-Schieber:** Jedem Band von 1 bis 10 ist ein beweglicher Schieberegler zugeordnet, mit dem die gewählte Frequenz um +/- 18 dB angehoben oder abgesenkt werden kann.
- **Gain-Schieber:** Die Kanalverstärkung verfügt rechts neben den Band-Schiebern über einen beweglichen Schieberegler, mit dem die Verstärkung um +/- 18 dB angehoben oder abgesenkt werden kann.
- **Frequenzwerte:** Dieses Feld zeigt die Mittenfrequenz an, auf die das Band aktuell eingestellt ist. Die Frequenz kann geändert werden, indem Sie entweder auf das Feld klicken und dann den Cursor nach oben oder unten ziehen, oder indem Sie doppelt klicken und dann manuell einen numerischen Wert eingeben und anschließend Enter drücken.
- **Q-Werte:** Dieses Feld zeigt den aktuellen Wert des Q-Faktors bzw. die Bandbreite an, auf die das Band aktuell eingestellt ist. Der Standardwert ist 1,0 dB. Der Q-Wert kann geändert werden, indem Sie entweder auf das Feld klicken und dann den Cursor nach oben oder unten ziehen, oder indem Sie doppelt klicken und dann manuell einen numerischen Wert eingeben und anschließend Enter drücken.
- **"Split" Modus:** Die Aktivierung des Split Modus aktiviert Kanal 2, der OUTPUT 2 zugeordnet ist. Ist der Split Modus aktiviert, werden die Einstellungen für Kanal 2 von Kanal 1 abgekoppelt und können auf komplett unterschiedliche Werte eingestellt werden.
- **Set to Flat (Flach einstellen):** Klicken Sie hier, um bei der Erstellung einer Kurve von vorne zu beginnen. Diese Schaltfläche setzt alle Frequenzwerte auf den Standardwert für eine flache Kurve zurück. Davon sind nur die Pegelwerte betroffen.

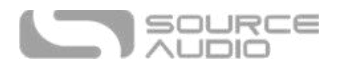

- **Configuration:** Schaltet zwischen zwei Bandkonfigurationen um: Parallele Filter, die häufigste Konfiguration in grafischen Equalizern, und Serien-/kaskadierenden Filtern, was eher in echten parametrischen Equalizern zu finden ist.
- **Input High Pass Filter (Hochpassfilter am Eingang):** Jeder Kanal verfügt standardmäßig über einen Hochpassfilter, der zwischen 10 Hz und 80 Hz konfiguriert werden kann. Beachten Sie, dass der Filter immer aktiv ist. Eine Einstellung auf 10 Hz entfernt den Filter effektiv aus dem Signal.
- **Filterform für Band 1 und 10:** Die tiefsten und höchsten Bänder, 1 und 10, können vom standardmäßigen Glockenfilter "Peak" auf einen Kuhschwanzfilter "Shelf" umgeschaltet werden. Ein Low-Shelf beschneidet alle Frequenzen links von der gewählten Frequenz. Ein High-Shelf beschneidet alle Frequenzen rechts von der gewählten Frequenz.
- **Reset to Default (Zurücksetzen):** Diese Option setzt alle Equalizer-Einstellungen auf die Standardwerte zurück, einschließlich Pegel, Frequenzen, Q-Wert und weitere Optionen.

#### Master Volume & Trim

Dieser Block enthält Regler für unabhängige Einstellungen zur Eingangsbegrenzung und einen Master-Ausgangsregler mit Dezibel-Anzeige.

#### Limiter

Wir haben ein Clipping-Limiter integriert, um unerwünschtes Clipping (Verzerrung) zu eliminieren, das bei extremen Einstellungen auftreten kann.

- **Enable (aktivieren):** Klicken Sie hier, um den Limiter pro Kanal zu aktivieren.
- **Look-Ahead:** Standardmäßig verwendet der Limiter ein Lookahead-Delay. Klicken Sie diese Schaltfläche, um das Lookahead-Delay zu deaktivieren.
- **Link Channels (Kanäle verknüpfen):** Bei Verknüpfung verwendet der Limiter denjenigen Kanal, der die höchsten Pegel aufweist. Ansonsten arbeiten Kanal 1 und Kanal 2 getrennt voneinander.

#### Noise Gate

Wir haben ein Noise Gate integriert, mit dem Sie übermäßige Nebengeräusche in Ihrem Signalpfad bändigen können.

- **Enable (aktivieren):** Klicken Sie hier, um das Noise Gate pro Kanal zu aktivieren, entweder für einen einzelnen Kanal oder für beide.
- **Threshold (Schwellwert):** Standardmäßig ist der Schwellwert des Noise Gate auf -100 dB eingestellt, er kann aber für Signale mit starken Störeinflüssen auf aggressivere -60 dB eingestellt werden.
- **Gate Source:** Wählt die Eingangsquelle für das Noise Gate, entweder Kanal 1 oder Kanal 2.

#### E/A Routing-Optionen

Wählen Sie hier die Routing Konfigurationen für Ein- und Ausgänge 1 und 2 aus. Konsultieren Sie den Abschnitt [Stereobetrieb & Signalleitung](#page-15-0) für eine detaillierte Erklärung zu jeder Routing-Option.

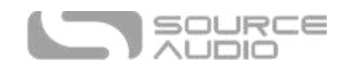

## <span id="page-30-0"></span>Externer Schalter

Einstellungen für die Konfiguration der Aktion, die ein externer Schalter ausführt. Bitte beachten Sie, dass die Hardware-Optionen für die Steuereingangsbuchse auf "External Switch (Assignable)" eingestellt sein muss, um diese Funktionen nutzen zu können. Der externe Schalter kann verschiedenen Funktionen zugewiesen werden:

- Disabled (Deaktiviert) der Fußschalter wird für dieses Preset ignoriert.
- Channel Swap (Kanaltausch) Die Equalizer-Einstellungen für Kanal 1 und Kanal 2 werden getauscht, wenn der Fußschalter gedrückt wird. Mit dieser Funktion kann der komplette Equalizer mitten im Song für einen Solo-Boost oder eine Klangänderung umgeschaltet werden.
- Input Select (Eingang wählen) Diese Option kann bei Verwendung von mehreren Instrumenteneingängen genutzt werden. Standardmäßig wird Eingang 1 verwendet und Eingang 2 stumm geschaltet. Wird der Fußschalter gedrückt, wird Eingang 2 verwendet und Eingang 1 stumm geschaltet. Diese Option eignet sich gut für einen schnellen Instrumentenwechsel.
- Output Select (Ausgang wählen) Bei Verwendung eines einzelnen Eingangs und mehreren Ausgängen können Sie diese Option effektiv zur Umschaltung zwischen Verstärkern nutzen. Standardmäßig wird das Signal an Ausgang 1 geleitet, und Ausgang 2 ist stumm geschaltet. Wird der Fußschalter gedrückt, wird Ausgang 2 aktiviert, und Ausgang 1 wird stumm geschaltet.
- Use for External Control (für externe Steuerung verwenden) Mit dieser leistungsfähigen Funktion können Sie den Fußschalter an Stelle eines Expression Pedals als primäre Steuerquelle für den Abschnitt "Externe Steuerung" verwenden. Das bedeutet, dass alle für Expression Steuerung bereitstehenden Steueroptionen stattdessen einem externen Schalter zugewiesen werden können! Es können beliebige Kombinationen von Pegel, Frequenz, Q-Anpassung usw. konfiguriert werden. Beachten Sie, dass im Gegensatz zu einem Expression Pedal, das eine kontinuierliche Änderung über den gesamten Regelbereich zwischen Min und Max ausführt, der Schalter mit fließendem Übergang zwischen den Min und Max Werten hin und her schaltet.

Auch die Funktionsweise des externen Schalters kann zugewiesen werden:

- Momentary (Tastschalter) die dem Schalter zugewiesene Funktion ist nur aktiv, solange der externe Schalter gedrückt gehalten wird. Beim Loslassen wird auf die Standardwerte zurückgeschaltet.
- Latching (Umschalter) im Umschaltmodus "verriegelt" der externe Schalter beim Drücken und Loslassen und bleibt aktiviert, bis er erneut betätigt wird.

#### Externe Steuerung

Steuern Sie bis zu vier Parameter mit einem Expression Pedal oder einem Tap-Tempo Schalter von Source Audio. Verwenden Sie die Aufklappmenüs im "External Control" Block, um das Expression Gerät (Control Source) und die zu steuernden Parameter (Control Option) auszuwählen. Verwenden Sie die Min. und Max. Felder zur Einstellung der Bandbreite der Expression Steuerung.

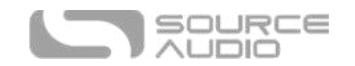

## <span id="page-31-0"></span>Presets

Den Preset Bereich finden Sie auf der rechten Seite der Neuro Desktop Benutzeroberfläche. Hier finden Sie eine Liste aller Presets sowie leere Preset-Positionen, die für Ihren EQ2 zur Verfügung stehen. Der Presets Bereich wird auch zum Speichern, Importieren und Exportieren von Presets verwendet. Die Schalter im oberen Teil des Presets Bereichs führen folgende Funktionen aus:

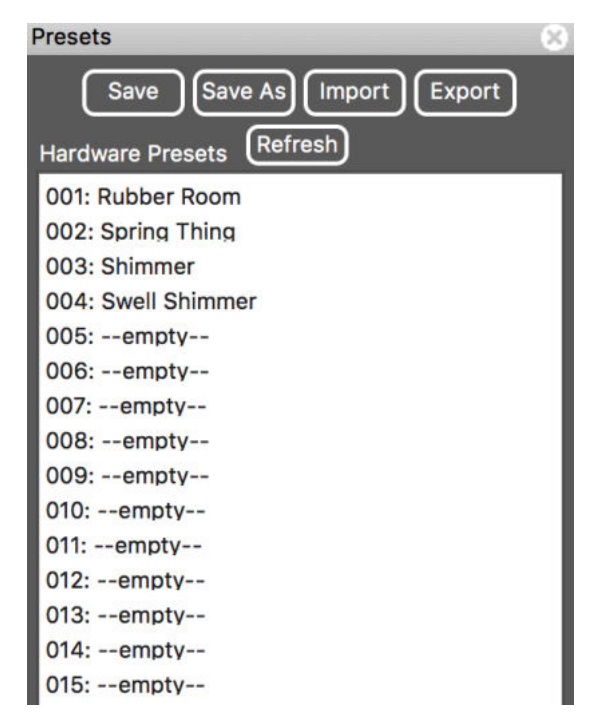

- **SAVE AS Taste:** Drücken Sie nach Erstellung eines neuen Presets die "Save as" Schaltfläche. Sie werden aufgefordert, einen Namen einzugeben und können die Preset-Position auswählen, für die das Preset gespeichert wird.
- **SAVE Taste:** Wenn Sie an einem bereits bestehenden Preset Änderungen vorgenommen haben, verwenden Sie die "Save" Schaltfläche, um dieses Preset zu aktualisieren, ohne dessen Namen oder Position zu ändern.
- **EXPORT Taste**: Verwenden Sie die "Export" Schaltfläche, um Ihr Preset auf Ihrem Computer zu speichern oder mit anderen Musikern zu teilen. Presets werden als .pre Dateien gespeichert und können an einer beliebigen Stelle auf Ihrem Computer abgelegt werden (wir empfehlen die Erstellung eines speziellen Ordners zur Speicherung Ihrer Presets). Klicken Sie nach Erstellung eines Presets die "Export" Schaltfläche. Es öffnet sich ein Fenster, in dem Sie aufgefordert werden, das Preset zu benennen, ein "Tag" zu vergeben und einen Speicherort auszuwählen. Nachdem ein Preset gespeichert wurde, kann die .pre Datei über E-Mail oder jede andere Methode zur Dateiweitergabe geteilt werden.
- **IMPORT Taste:** Verwenden Sie die "Import" Schaltfläche, um gespeicherte .pre Dateien in ihren Neuro Desktop Editor zu laden. Nach Klick auf die "Import" Schaltfläche werden Sie aufgefordert, nach der .pre Datei zu suchen. Navigieren Sie einfach zum Ihrem Ordner für Neuro Presets, wählen Sie die Datei aus und laden Sie diese.

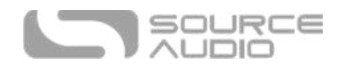

- **REFRESH Taste:** Klicken Sie die "Refresh" Schaltfläche, um die Neuro Desktop Steuerelemente in den Zustand zu versetzen, den diese direkt nach Ihrem letzen Speichervorgang hatten.
- <span id="page-32-0"></span>• **Hardware Presets:** In diesem Feld werden alle Presets Ihres Pedals aufgelistet. Verwenden Sie die "Save As" Schaltfläche um zu bestimmen, wo ein bearbeitetes Preset gespeichert werden soll. Sie können aus jeder der 128 Presets Positionen auswählen.

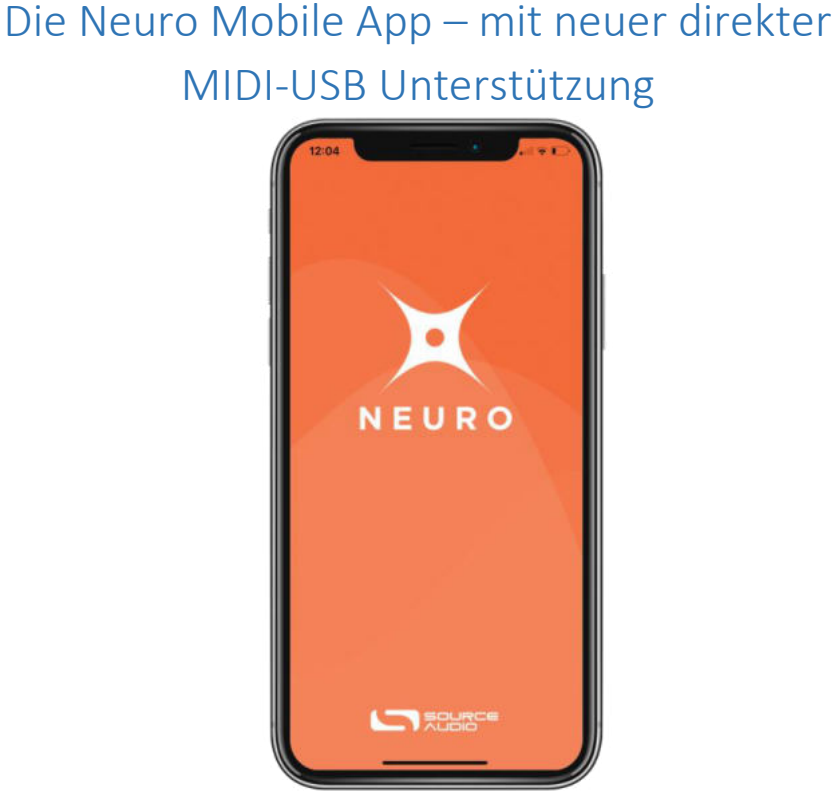

Wie alle Source Audio Pedals der One Series wird auch der EQ2 vollständig von der Neuro Mobile App unterstützt. Die Neuro Mobile App steht für iOS und Android Geräte zur Verfügung und ermöglicht den Zugriff auf alle Preset-Parameter und Hardware-Optionen, die bereits im Abschnitt zum Neuro Desktop Editor beschrieben wurden.

## Verbindung zur Neuro Mobile App herstellen (USB-MIDI)

Der EQ2 ist das erste Pedal von Source Audio, das über bidirektionale Kommunikation mit der Neuro Mobile App mit Hilfe von MIDI über USB verfügt. Für den Anschluss Ihres EQ2 an Ihr Mobilgerät benötigen Sie das korrekte Adapterkabel.

• iOS Geräte – Es werden alle iOS Geräte mit Lightning Connector unterstützt. Es ist ein "Lightning auf USB Camera Adapter" erforderlich. Verbinden Sie den Adapter mit dem USB

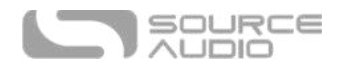

A/B-Mini Kabel, das mit Ihrem EQ2 ausgeliefert wurde.

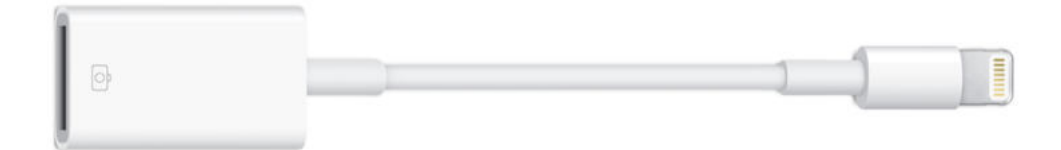

• Android Geräte - Android Geräte verfügen möglicherweise über USB-Micro oder USB-C Anschlüsse, die MIDI über USB Kommunikation mit dem EQ2 unterstützen. Sie benötigen den entsprechenden USB B/C (Stecker) auf USB A (Buchse) Adapter für die Verwendung mit dem mitgelieferten USB A/B-Mini Kabel. Beachten Sie, dass der USB B-Micro auf USB A Adapter manchmal als OTG (On-The-Go) Adapter bezeichnet wird.

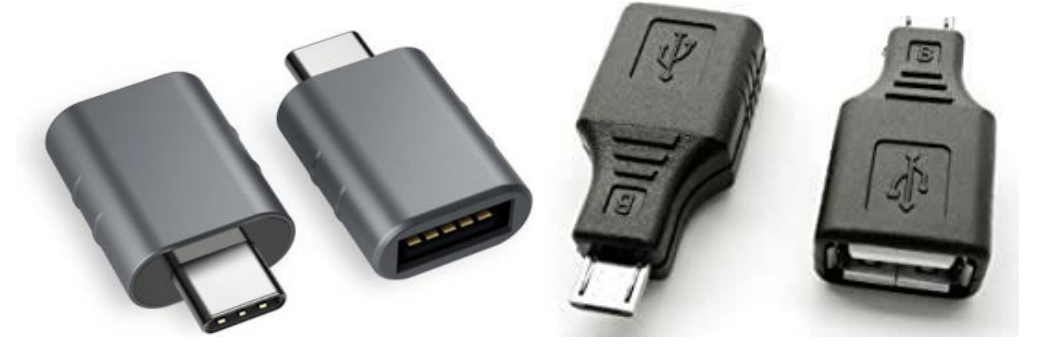

## Verbindung zur Neuro Mobile App herstellen (Kopfhörerbuchse)

Der EQ2 unterstützt auch Einwegkommunikation zwischen einem Mobilgerät und dem Pedal über das im Lieferumfang enthaltene 6,35 mm (1/4") auf 3,5 mm (1/8") TRS Adapterkabel. Verbinden Sie mit dem Kabel die Kopfhörerbuchse Ihres Mobilgeräts und INPUT 2 des EQ2. Dieses Kabel ist eine TRS (Stereo) Verbindung, die den "rechten" Kanal verwendet, um Daten über Audiosignale an das Pedal zu senden.

Bei Nutzung des Kopfhöreranschlusses empfehlen wir die Verwendung der "Volume Calibration" Funktionen in der Neuro Mobile App, um den Audioausgang für die zuverlässigste Kommunikation zwischen dem Mobilgerät und dem Pedal zu testen und zu konfigurieren.

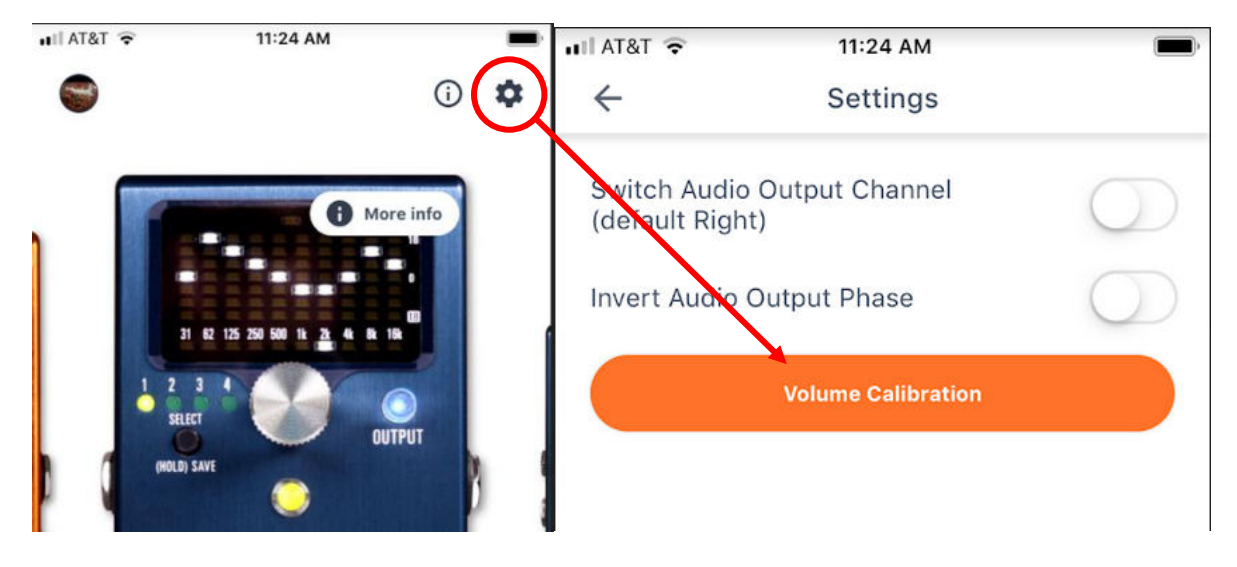

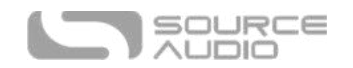

## <span id="page-34-0"></span>Neuro Hub

Der Source Audio Neuro Hub (gesondert zu erwerben) verbindet Source Audio Pedale der Familien Soundblox 2 und One Series, um so ein einheitliches, bühnengerechtes Effektsystem zu erstellen. Zu seinen Funktionen gehören gemeinsam genutztes MIDI, passive Eingänge für Expression Pedals, Anschlussmöglichkeiten für Hot Hand und USB, und er kann bis zu fünf Source Audio Pedale miteinander verbinden. Der Neuro Hub bietet außerdem eine Funktion zum Speichern von Szenen, die das Erstellen von bis zu 128 Multi-Pedal Presets (genannt Szenen) ermöglicht, die alle über MIDI Program Change Befehle abgerufen werden können. Verbinden Sie den Neuro Hub über USB mit Ihrem Computer, um Updates herunterzuladen, Multi-Pedal-Presets zu speichern und zu bearbeiten und mehr. Verwenden Sie für den Anschluss des EQ2 Pedals an den Neuro Hub ein 3,5 mm TRRS-Kabel, und verbinden Sie die CONTROL INPUT Buchse des EQ2 mit einem der Multifunktionsausgänge am Neuro Hub. Weitere Informationen hierzu finden Sie in der Neuro-Hub Dokumentation auf der Source Audio Website.

## <span id="page-34-1"></span>MIDI

Unter Verwendung der MIDI IN Buchse (5-Pin DIN) oder einer USB Verbindung kann der EQ2 über generische MIDI Continuous Controller (CC) und Program Change (PC) Befehle gesteuert werden. Auf viele der Parameter des EQ2 (auch auf diejenigen, die keinem Regler zugewiesen sind) kann direkt über MIDI Continuous Controller (CC)Befehle zugegriffen werden.

#### MIDI Kanal

Standardmäßig reagiert der EQ2 nur auf den MIDI-Kanal 1. Der EQ2 ignoriert alle MIDI Befehle, die nicht diesem Kanal zugewiesen sind. Der MIDI Eingangskanal für den EQ2 kann in den Hardware-Optionen des Neuro Editors geändert werden. Beachten Sie, dass der MIDI Eingangskanal eine globale Einstellung ist und NICHT für individuelle Presets gespeichert wird. Beachten Sie, dass einige Hersteller bei MIDI Kanälen bei Null anfangen zu zählen (von 0 bis 15), während die Neuro Editoren von Source Audio die Konvention der Zählung von 1 bis 16 verwenden.

## Auswahl von Presets über Program Change (PC) Befehle

Die 128 Nutzer-Presets im EQ2 können über 'Program Change' (PC) Befehle abgerufen werden. Presets 1 bis 128 sind den MIDI 'Program Change' Befehlen 1 bis 128 zugeordnet.

Es ist möglich Presets zu speichern, wenn das EQ2 Pedal im Bypass Modus ist.

Viele der Parameter im EQ2 können über MIDI gesteuert werden. Konsultieren Sie für weitere Informationen den Abschnitt [MIDI Implementierung.](#page-34-1)

## Steuerung des EQ2 über MIDI Continuous Controller (CC) Befehle

Der EQ2 reagiert auf MIDI Continuous Controller (CC) Befehle. Im Pedal ist ab Werk bereits ein Standardsatz von CC Nummern zugeordnet. Laden Sie für eine vollständige Liste der MIDI Zuordnungen und Einstellbereiche den "EQ2 Programmable EQ MIDI Implementation Guide" herunter, den Sie im unteren Teil der Seite des EQ2 auf der Source Audio Website finden.

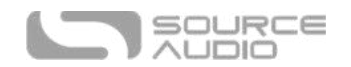

## Benutzerdefinierte CC Zuordnung

Die standardmäßige MIDI Zuordnung bietet Steuermöglichkeiten für Parameter unter Verwendung spezifischer Continuous Controller Befehle. Es besteht auch die Möglichkeit, die Standardzuordnungen zu überschreiben und benutzerdefinierte Zuordnungen zu erstellen. Benutzerdefinierte MIDI CC Zuordnungen gelten global, d.h. sie wirken nicht nur auf ein individuelles Preset. Die CC Zuordnungen gelten in allen Situationen, unabhängig davon, welches Preset aktiv ist.

Folgen Sie diesen Schritten, um eine benutzerdefinierte MIDI CC Zuordnung zu erstellen:

- Verbinden Sie Ihren EQ2 mit dem Neuro Desktop Editor.
- Wählen Sie in der oberen Menüleiste *Device* und dann *Edit Device MIDI Map* aus dem Aufklappmenü.
- Das Fenster *EQ2 MIDI Map Editor* wird geöffnet. Blättern Sie einfach zum MIDI CC Wert, den Sie neu zuordnen wollen, und öffnen Sie das Aufklappmenü dieses CC. Es wird eine Liste von Parametern angezeigt.
- Wählen Sie den Parameter, den Sie dem ausgewählten CC zuweisen wollen. Der Prozess ist jetzt abgeschlossen.

## <span id="page-35-0"></span>USB

Die USB Schnittstelle des EQ2 Pedals unterstützt Plug-and-Play für Windows- und Mac-Computer. Der EQ2 nutzt "class-compliant" Treiber, es sind also keine speziellen Treiber erforderlich. Schalten Sie einfach den EQ2 ein und verbinden Sie ihn mittels USB-Kabel mit dem Computer. Der Computer wird den EQ2 automatisch erkennen und im Betriebssystem als "One Series EQ2 Programmable EQ" identifizieren.

Eine USB Verbindung hat viele Vorteile, wie zum Beispiel die Fähigkeit, eine Verbindung zum Neuro Desktop Editor herzustellen, um Firmware Updates für den EQ2 herunterzuladen und auf einen erweiterten Satz an Bearbeitungsparametern für die Effekte zuzugreifen. Die USB Schnittstelle bietet auch die Möglichkeit für MIDI Verbindungen zu einer DAW.

#### USB-MIDI

<span id="page-35-1"></span>Der EQ2 wird Ihnen im Betriebssystem Ihres Computers als MIDI Gerät angezeigt. Dadurch kann der EQ2 mit Audio Software Programmen kommunizieren, die MIDI verwenden, wie z.B. Pro Tools, Ableton Live, Logic Pro und andere. MIDI Befehle können über die USB Verbindung auch direkt an den EQ2 gesendet werden, wodurch das Pedal über Software wie eine DAW vollständig automatisiert werden kann. So können Sie zum Beispiel ein Frequenzband automatisch steuern, indem Sie über die USB Verbindung MIDI 'Continuous Controller' (CC) Befehle aus der Audio-Software an den EQ2 ausgeben. Konsultieren Sie für weitere Informationen den Abschnitt [MIDI Implementierung.](#page-34-1)

 $\ast\ast\ast$ 

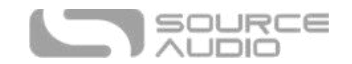

## <span id="page-36-0"></span>Technische Daten

### Maße

- Länge: 11,63 cm (4,58 Zoll)
- Breite: 7,00 cm (2,75 Zoll)
- Höhe (ohne Knöpfe und Fußschalter): 3,71 cm (1,6 Zoll)
- Höhe (einschließlich Knöpfe und Fußschalter): 5,61 cm (2,21 Zoll)

### Gewicht

• 280 Gramm (0,625 Pfund)

#### Stromversorgung

- 180 mA @ 9 VDC (Gleichspannung)
- Hohlstecker mit Minuspol am Mittelkontakt, Plus außen, 2,1 mm Innendurchmesser, 5,5 mm Außendurchmesser

#### Audioleistung

- Maximaler Eingangspegel:  $+6,54$  dBV = 8,76 dBu = 2,12 V RMS = 6,0 V p-p
- Full-Scale Ausgangspegel:  $+6,54$  dBV = 8,76 dBu = 2,12 V RMS = 6,0 V p-p
- Eingangsimpedanz: 1 MegaOhm (1 MΩ)
- Ausgangsimpedanz: 600 Ohm (600 Ω)
- 110 dB DNR Audiopfad
- 24-bit Audio-Wandlung
- 56 Bit Digitaldatenpfad
- Universeller Bypass (Relais geschalteter True Bypass oder analog gepufferter Bypass)

## <span id="page-36-1"></span>Fehlerbeseitigung

#### Zurücksetzen auf Werkseinstellungen

Verwenden Sie die Neuro Mobile App oder den Neuro Desktop Editor, und wählen Sie die Option "Factory Reset" im Menü Hardware-Optionen, um den EQ2 auf seine Werkseinstellungen zurückzusetzen und alle Nutzerdaten, Presets, Expression Zuordnungen und Änderungen an der MIDI Zuordnung zu löschen. Über folgende Schritte können Sie das Pedal auch ohne Neuro App auf Werkseinstellungen zurücksetzen:

- Drücken und halten Sie den Fußschalter.
- Schließen Sie die Stromversorgung an.
- Die Control LED blinkt in schneller Folge, bis das Rücksetzen abgeschlossen ist. Sie können den Fußschalter loslassen, sobald die Control LED anfängt zu blinken.

#### Rauschen/Brummen

**Stromversorgung:** Achten Sie darauf, dass die korrekte Stromversorgung verwendet wird.

**Nahe gelegene Störquellen:** Halten Sie das Pedal von Netzteilen und anderer Ausrüstung fern.

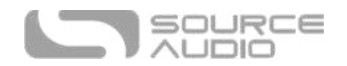

**Andere Geräte:** Entfernen Sie andere Effekte aus Ihrer Signalkette und überprüfen Sie, ob die Störgeräusche bestehen bleiben.

**Mangelhafte Kabel:** Tauschen Sie die Audio-Kabel aus.

**USB Masseschleife:** Wenn Ihr Pedal über ein USB-Kabel mit einem Computer verbunden ist, kann es zu Störgeräuschen im Audio-Signal kommen. Dies liegt gewöhnlich an einer Masseschleife, die entsteht, weil der EQ2 und Ihr Computer an verschiedene Stromquellen angeschlossen sind. Bei der Verwendung von Laptops kann dieses Problem oft dadurch gelöst werden, dass Sie das Netzteil von Ihrem Laptop entfernen und diesen über den Akku laufen lassen. Oft sind externe Monitore die Ursache für Störgeräusche, sodass das Abschalten externer Monitore die Störgeräusche eliminieren kann.

**Masseschleife mit einem Verstärker:** Achten Sie darauf, dass der EQ2 an den gleichen Netzspannungskreis wie Ihr Gitarrenverstärker angeschlossen ist.

#### Gerät arbeitet scheinbar nicht / LED leuchten nicht

**Falsche Stromversorgung:** Verwenden Sie die korrekte Stromversorgung. Konsultieren Sie den Abschnitt [DC 9V \(Power\)](#page-7-2) für weitere Informationen.

## <span id="page-37-0"></span>Häufig gestellte Fragen (FAQ)

#### Welche Instrumente kann ich an die Eingänge des EQ2 anschließen?

Die Audio-Eingänge des EQ2 haben eine hohe Impedanz (~ 1 MΩ) und können Signalquellen mit hoher Impedanz (wie Gitarren und Bässe mit passiven Pickups) genauso unterstützen wie Quellen mit niedriger Impedanz (Audio-Schaltungen mit Signalen auf Line-Pegel, Gitarren/Bässe mit aktiven Pickups, elektronische Keyboards oder Mixer-Ausgänge). Die Eingangsschaltung kann Signale mit bis zu 6,0 Volt Peak-to-Peak verarbeiten.

## Kann ich den EQ2 auch direkt über USB mit Strom versorgen, ohne das 9 Volt-Netzteil zu verwenden?

Nein. USB liefert 5 Volt, während der EQ2 9 Volt benötigt. Deshalb kann das Pedal nicht direkt über USB mit Strom versorgt werden. Stellen Sie also sicher, dass der EQ2 über das mitgelieferte 9 V Gleichstromnetzteil betrieben wird, auch wenn eine Verbindung am USB Anschluss besteht.

## Verwendet man beim Anschluss des EQ2 an ein Aufnahmegerät oder ein Mischpult besser einen Lo-Z (Mikrofon) oder einen Hi-Z Eingang (Line/Instrument)?

Der Ausgang des EQ2 hat eine niedrige Impedanz, wenn der Effekt aktiv ist oder sich das Gerät im gepufferten Bypass befindet. Im True Bypass in Verbindung mit einer Gitarre mit passiven Pickups hat der Ausgang eine hohe Impedanz. Deswegen empfehlen wir, dass Sie einen Eingang mit hoher Impedanz (Hi-Z) an ihrem Aufnahmegerät oder Mischpult verwenden, um Signalverluste zu verhindern.

#### Warum reagiert der EQ2 nicht auf gesendete MIDI Befehle?

Standardmäßig sollte der EQ2 auf MIDI Continuous Controller Befehle reagieren, die auf Kanal 1 gesendet werden. Der MIDI Kanal des EQ2 kann mit Hilfe der Neuro Editoren konfiguriert werden. Kanalnummern in MIDI verwenden Null-basierte Zählung. MIDI Kanal 1 wird daher in Hexadezimal als

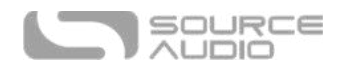

0 beschrieben, MIDI Kanal 2 wird in Hexadezimal als 1 beschrieben und so weiter bis hin zu MIDI Kanal 16, der in Hexadezimal als F beschrieben wird. Ein Continuous Controller Befehl beginnt mit einem hexadezimalen B gefolgt von der Kanalnummer (0 bis F).

Das Befehls-Byte aus Ihrem MIDI Controller sollte also wie in der folgenden Tabelle dargestellt formatiert sein:

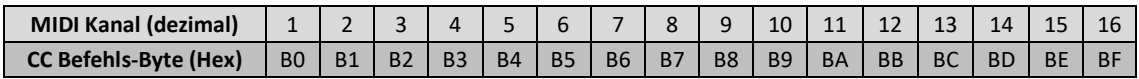

Jedem Continuous Controller Befehls-Byte folgen zwei Byte, die CC Nummer und der Wert. Jeder CC Befehl besteht also aus insgesamt drei Byte. Wenn der EQ2 nicht auf MIDI reagiert, überprüfen Sie, ob Ihr MIDI Controller korrekt konfiguriert ist und die Befehle im zuvor beschriebenen Format sendet.

#### Kann ich den EQ2 in der Effektschleife meines Amps verwenden?

Die Audio-Eingänge des EQ2 können bis zu 8,76 dBu bzw. 6,0 Volt Peak-to-Peak Spannung verarbeiten, was bedeutet, dass Sie das Pedal in den Effektschleifen der meisten Amps verwenden können. Konsultieren Sie bitte die Dokumentation Ihres Verstärkers, und überprüfen Sie, dass der maximale Send-Pegel niedriger ist als der maximale Eingangspegel des EQ2.

### Wie aktualisiere ich die Firmware?

Firmware Aktualisierungen sind über den Neuro Desktop Editor unter Verwendung der USB Schnittstelle möglich. Schalten Sie das Pedal ein, und verbinden Sie es über ein MiniUSB-Kabel mit Ihrem Computer. Den Neuro Desktop Editor erhalten Sie von der Source Audio Website: [http://www.sourceaudio.net/support/downloads.](http://www.sourceaudio.net/support/downloads) Wählen Sie nach dem Herstellen der Verbindung das Pfeilsymbol im Kasten des EQ2 im Bereich "Connections".

#### Mein Mac lässt mich die Software nicht herunterladen?

Mac-Nutzern wird eventuell diese Warnmeldung angezeigt, wenn Sie versuchen, die Neuro Desktop Software zu öffnen: "App can't be opened because it was not downloaded from the Mac App Store." (App kann nicht geöffnet werden, weil sie nicht aus dem Mac App Store herunter geladen wurde.) Um den Neuro Desktop ausführen zu können, folgen Sie bitte den Schritten in diesem Apple Hilfsartikel[: https://support.apple.com/en-us/HT202491.](https://support.apple.com/en-us/HT202491)

## <span id="page-38-0"></span>Gummifüße

Der EQ2 verfügt über einen ebenen Aluminiumboden, der es Ihnen ermöglicht, das Pedal mit Klettband an Ihrem Pedalboard zu befestigen. Zusätzlich finden Sie Gummifüße zum Ankleben im Karton des EQ2. Bringen Sie die Gummifüße auf der Unterseite des EQ2 Pedals an und verhindern Sie so das Rutschen des Pedals auf glatten Oberflächen wie zum Beispiel Hartholzböden.

## <span id="page-38-1"></span>Hinweise zur Entsorgung

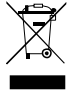

Entsorgen Sie das Pedal, wenn möglich, bei einer Recyclingstelle für Elektrogeräte. Geben Sie es nicht in den Hausmüll.

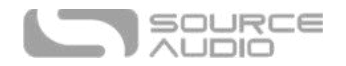

Zur vollständigen Einhaltung der EN 61000-4-6 Norm dürfen Input-Kabel nicht länger als 3 Meter sein.

## <span id="page-39-0"></span>Versionsverlauf

9. Mai 2020: Erstausgabe

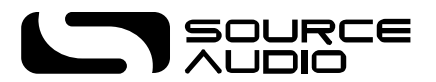

©Source Audio LLC | 120 Cummings Park, Woburn, MA 01801 | [www.sourceaudio.net](http://www.sourceaudio.net/)